# **Dell EMC PowerEdge RAID 控制器 S130 用户指南**

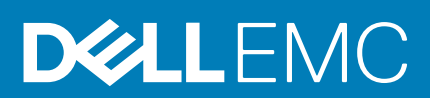

### 注意、小心和警告

**注: "注意"表示帮助您更好地使用该产品的重要信息。**

**小心: "小心"表示可能会损坏硬件或导致数据丢失,并告诉您如何避免此类问题。**

**警告: "警告"表示可能会导致财产损失、人身伤害甚至死亡。**

**© 2019 Dell Inc. 或其子公司。保留所有权利。**Dell、EMC 和其他商标是 Dell Inc. 或其附属机构的商标。其他商标可能是其各自所有 者的商标。

2019 - 11

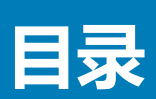

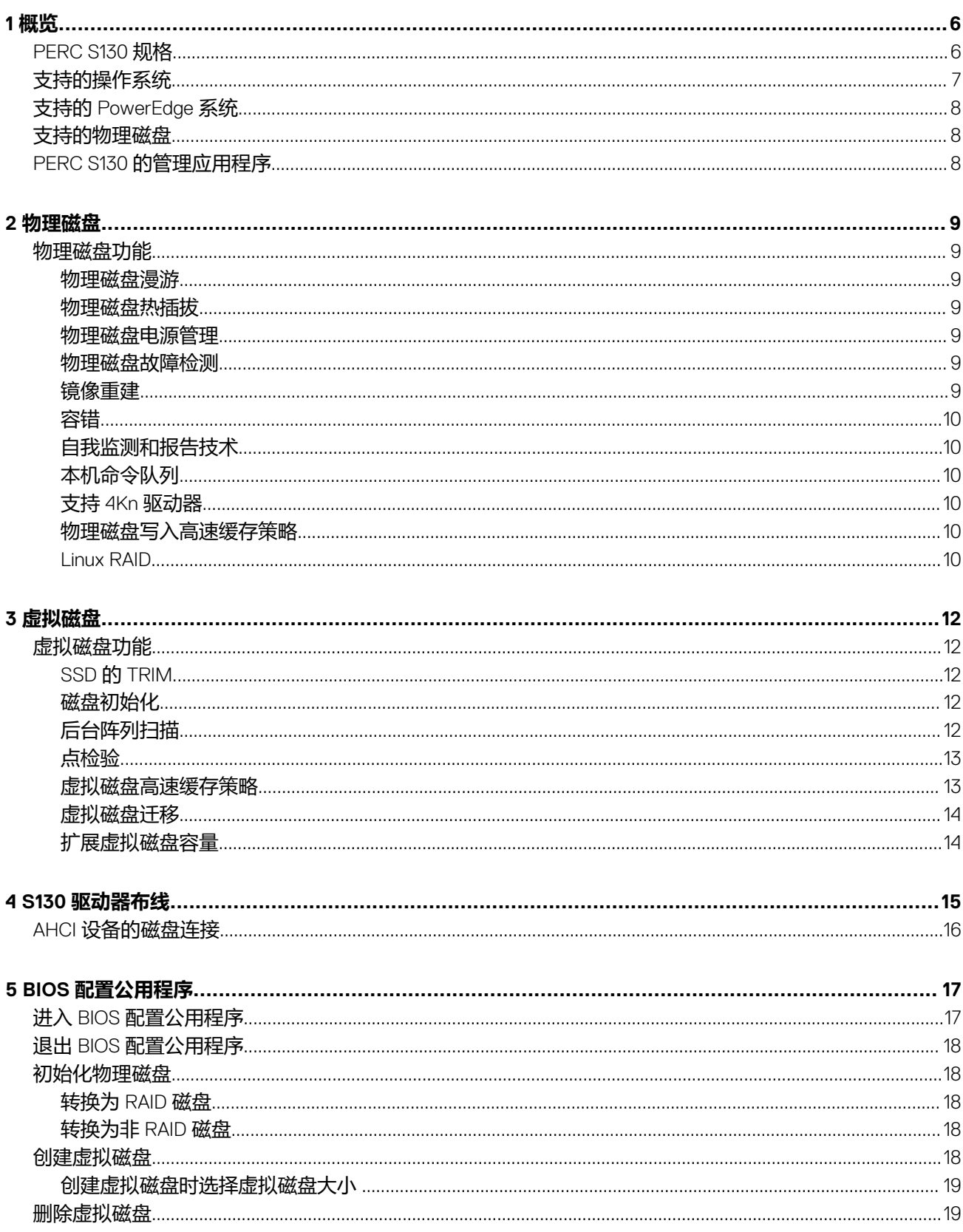

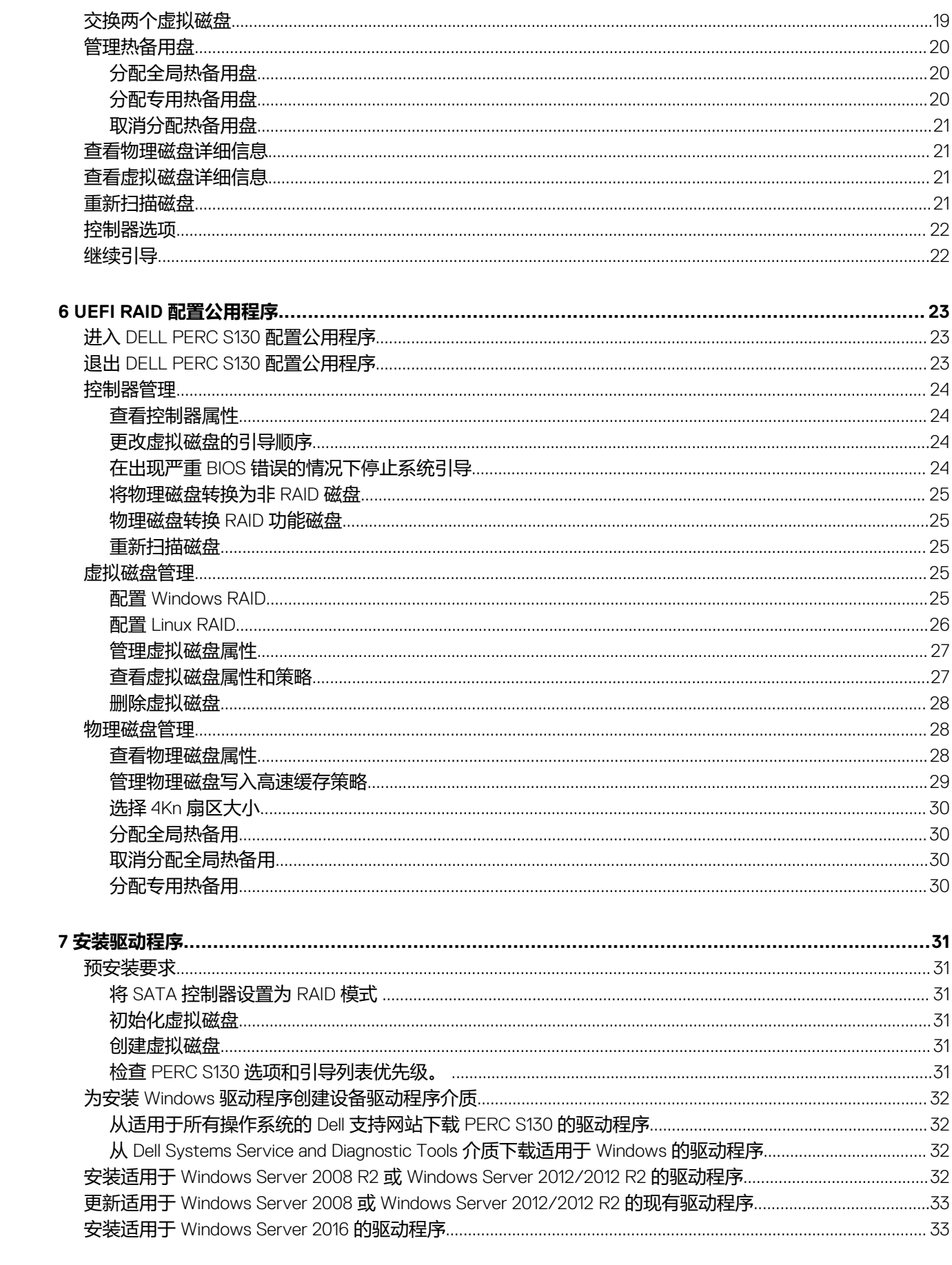

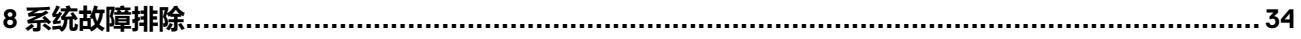

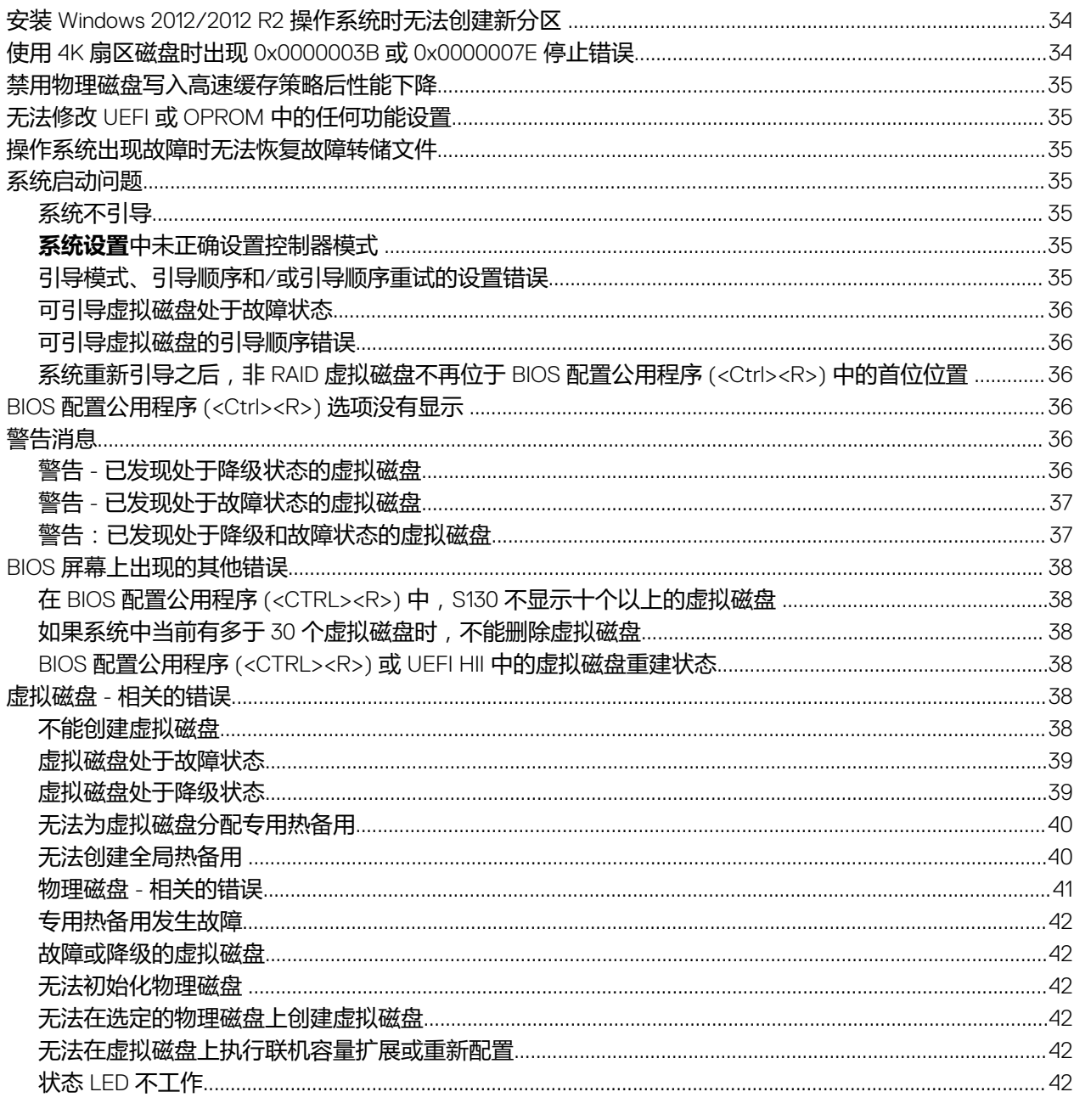

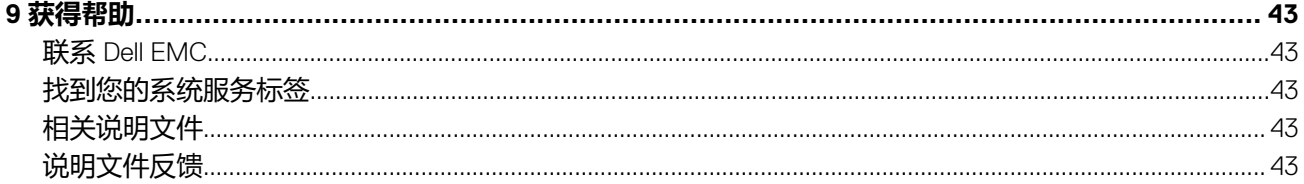

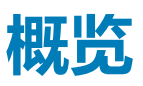

<span id="page-5-0"></span>Dell PowerEdge RAID 控制器 (PERC) S130 是一种经济实惠的 RAID 解决方案, 适用于 Dell PowerEdge 系统。S130 控制器支持多达十 个 SATA 硬盘或 SATA SSD,具体取决于系统的背板配置。 **主题:**

- PERC S130 规格
- [支持的操作系统](#page-6-0)
- 支持的 [PowerEdge](#page-7-0) 系统
- [支持的物理磁盘](#page-7-0)
- PERC S130 [的管理应用程序](#page-7-0)

# **PERC S130 规格**

下表提供了 PERC S130 规格:

#### **表. 1: PERC S130 的规格**

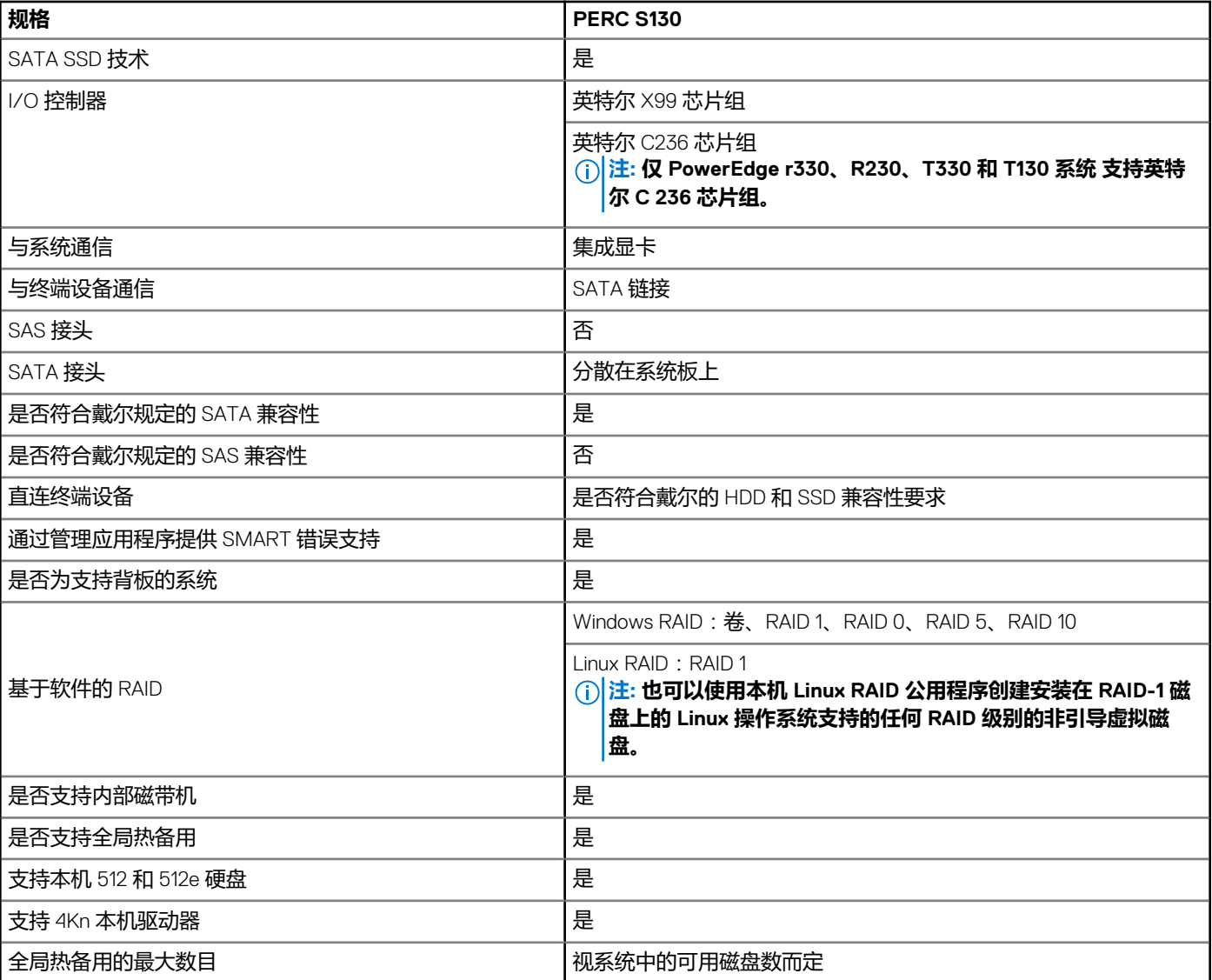

<span id="page-6-0"></span>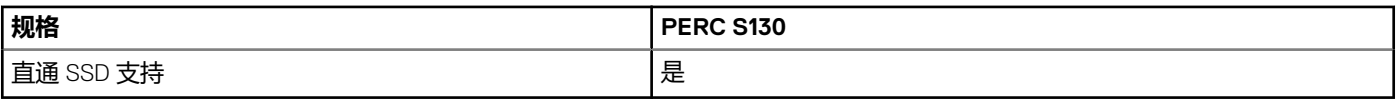

下表提供了 PERC S130 虚拟磁盘规格:

#### **表. 2: PERC S130 的虚拟磁盘规格**

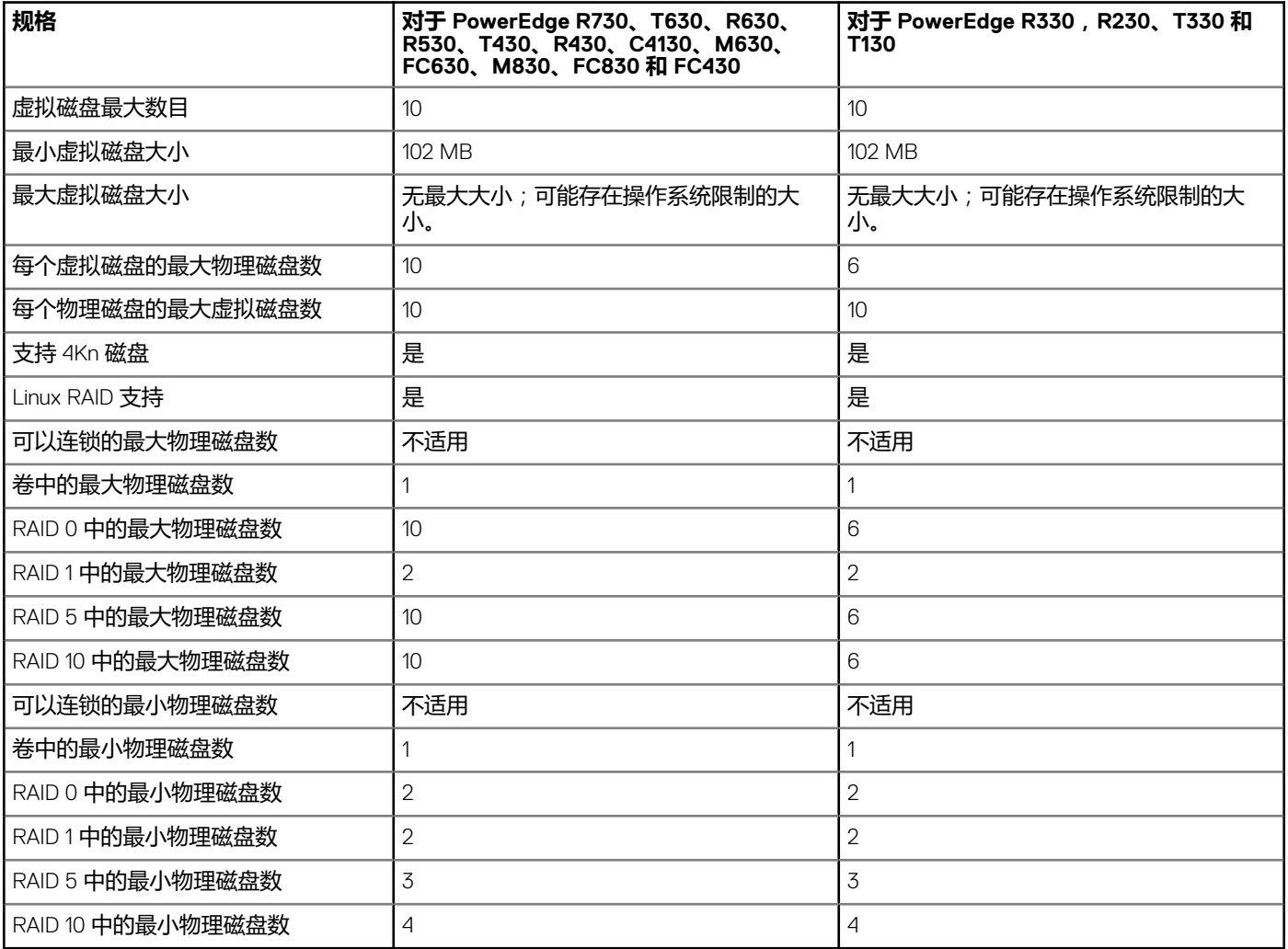

**注: 上表中列出的配置可能会因您所使用的系统硬盘驱动器背板而异。**

# **支持的操作系统**

S130 控制器支持以下操作系统:

**注: 强烈建议您参阅 [Dell EMC Enterprise](https://www.dell.com/support/contents/us/en/04/article/product-support/self-support-knowledgebase/enterprise-resource-center/server-operating-system-support) 操作系统支持部分,以查看有关特定服务器支持的操作系统的信息。**

- **Microsoft** 
	- Windows Server 2019
	- Windows Server 2016
	- Windows Server 2012 R2
	- Windows Server 2012
	- Windows Server 2008 R2 SP1 ( $64 \overleftrightarrow{\text{tr}}$ )
		- **注: 在安装 Windows Server 2012 操作系统时,请确保安装 [support.microsoft.com/kb/2789962](https://support.microsoft.com/en-us/help/2789962/you-receive-a-dpc-watchdog-violation-133-stop-error-message-on-a-windo) 上提供的热修补程序 更新。**
- Linux
	- SLES 15 及更高版本
- <span id="page-7-0"></span>• SLES 12 SP1 及更高版本
- SLES 11 SP4
- RHEL 8.0
- RHEL 7.2 及更高版本
- **注: 有关受支持操作系统的最新列表和驱动程序安装说明,请参阅系统文档,网址:。有关特定操作系统的服务包要求, 请参阅"驱动程序和下载"部分,网址:。**

# **支持的 PowerEdge 系统**

以下 PowerEdge 系统支持 S130 控制器:

- Dell PowerEdge R730
- Dell PowerEdge T630
- Dell PowerEdge R630
- Dell PowerEdge R530
- Dell PowerEdge T430
- Dell PowerEdge R430
- Dell PowerEdge C4130
- Dell PowerEdge M630 (适用于 M1000e 机柜)
- Dell PowerEdge M630 (适用于 VRTX 机柜)
- Dell PowerEdge FC630
- Dell PowerEdge M830 (适用于 M1000e 机柜)
- Dell PowerEdge M830 (适用于 VRTX 机柜)
- Dell PowerEdge FC830
- Dell PowerEdge FC430
- Dell PowerEdge R330
- Dell PowerEdge R230
- Dell PowerEdge T330
- Dell PowerEdge T130

# **支持的物理磁盘**

PERC S130 控制器支持以下物理磁盘类型:

- SATA 硬盘驱动器 (HDD)
- SATA 固态驱动器 (SSD)
	- **注: 在保持相同驱动器类型 (SATA) 和技术(HDD 或 SSD)的情况下,支持混用具有不同速度(7,200 rpm、10,000 rpm 或 15,000 rpm)和带宽(3 Gbps 或 6 Gbps)的驱动器。**

# **PERC S130 的管理应用程序**

管理应用程序用于管理和配置 RAID 系统、创建和管理多个磁盘组、控制和监控多个 RAID 系统以及提供联机维护。适用于 PERC S130 的管理应用程序包括:

- [BIOS](#page-16-0) 配置公用程序 这也称做 <Ctrl><R>, 是一个用于配置和维护 RAID 磁盘组和虚拟磁盘的存储管理应用程序。请参阅 BIOS [配置公用程序](#page-16-0)。
- 统一可扩展固件接口 (UEFI) RAID 配置公用程序 此存储管理应用程序集成到了系统 BIOS (F2) 中。请参阅 [UEFI RAID](#page-22-0) 配置公用 [程序](#page-22-0)。
- Dell OpenManage Storage Management 该应用程序使您能够从单个图形或命令行界面为所有支持的 RAID 控制器和机柜执行控 制器和机柜功能,无需使用控制器 BIOS 公用程序。有关更多信息,请参阅《Dell OpenManage Storage Management User's Guide》(Dell OpenManage Storage Management 用户指南),网址:**dell.com/openmanagemanuals**。
- 生命周期控制器 这是适用于 PERC 的另一个管理应用程序。有关更多信息,请参阅《生命周期控制器用户指南》,网址: **dell.com/esmmanuals**。
- <span id="page-8-0"></span>**注: 虚拟磁盘中的物理磁盘必须是相同的驱动器类型(HDD 或 SSD)。例如,您不能在同一个虚拟磁盘中混合使用 HDD 和 SSD。**
- **注: 允许在虚拟磁盘中混用 512 字节的原始驱动器和 512 字节的模拟驱动器。但是,不允许在虚拟磁盘中混用 512 字节和 4KB 本机驱动器。**

#### **主题:**

• 物理磁盘功能

## **物理磁盘功能**

### **物理磁盘漫游**

物理磁盘漫游是指将物理磁盘从一个电缆连接或背板插槽移动到另一个。控制器将自动识别重新定位的物理磁盘,并从逻辑上将其 放置到属于磁盘组一部分的虚拟磁盘。仅当系统关闭时才能执行磁盘漫游。

**小心: 请勿在联机容量扩展 (OCE) 过程中尝试磁盘漫游。这将导致虚拟磁盘丢失。**

### **物理磁盘热插拔**

**注: 要确定背板是否支持热插拔,请参阅系统的 Owner's Manual(用户手册)。**

热插拔是在 PERC S130 联机并正常运行时手动更换磁盘的操作。要热插拔物理磁盘,必须满足以下要求:

- 系统背板或机柜必须支持 PERC S130 热交换。
- 更换磁盘必须使用相同协议和磁盘技术。例如,SATA 硬盘驱动器只能用 SATA 硬盘驱动器更换,SATA SSD 只能用 SATA SSD 更 换。

**注: 热交换物理磁盘时,请确保新磁盘的容量大于或等于要更换的物理磁盘。**

### **物理磁盘电源管理**

电源管理是 PERC S130 的节能功能。此功能通过扩展的电源状态 (EPC) 支持电源管理的 SATA 硬盘驱动器 (HDD)。该 EPC 功能为主 机提供更多方法来控制设备的电源状态。

### **物理磁盘故障检测**

检测到物理磁盘故障时,控制器自动重建一个新的物理磁盘并分配为热备盘。

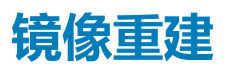

RAID 镜像配置可在插入新物理磁盘并将该磁盘指定为热备用后重建。

**注: 系统无需重新引导。**

<span id="page-9-0"></span>**容错**

PERC S130 具有以下容错功能:

- 物理磁盘故障检测(自动)。
- 使用热备用进行虚拟磁盘重建(如果已为此功能配置热备用,则会自动执行)。
- 奇偶校验生成和检查(仅限 RAID 5)。
- 物理磁盘的手动更换可热交换,无需重新引导系统(仅用于带有可热交换背板的系统)。

如果 RAID 1 ( 镜像) 的一端发生故障, 则可使用镜像另一端的物理磁盘重建数据。

如果 RAID 5 中的物理磁盘发生故障, 其余物理磁盘上存在有奇偶校验数据, 则可使用该奇偶校验数据将数据还原到配置为热备用的 新的更换的物理磁盘。

如果 RAID 10 中的物理磁盘出现故障,虚拟磁盘仍将正常工作,并从继续使用的镜像物理磁盘中读取数据。单个磁盘发生故障时每个 镜像集仍可保持正常工作,具体视镜像集发生的故障而定。

## **自我监测和报告技术**

自我监测和报告技术 (SMART) 功能对所有电机、磁头和物理磁盘电子元件的某些物理特性进行监测,以帮助检测可预测的物理磁盘 故障。与 SMART 兼容的物理磁盘上的数据可通过监测, 识别值的更改, 并确定这些值是否在阈值限制范围内。许多机械和电子元件 在故障前都会呈现一定程度的性能降级。

SMART 故障也称为可预测的故障。属于可预测的物理磁盘故障的因素非常多,例如轴承故障、读/写磁头损坏和转速更改。此外, 还有与读/写表面故障相关的因素,例如寻道错误率和坏扇区过多。

**注: 有关 SCSI 接口规格的详情,请参阅 t10.org;有关 SATA 接口规格的详情,请参阅 t13.org。**

## **本机命令队列**

本机命令队列 (NCQ) 是 S130 控制器支持的 SATA 物理磁盘所使用的命令协议。NCQ 允许主机同时向磁盘提供多个输入 / 输出请 求。该磁盘决定处理这些命令的顺序,以实现最高性能。

## **支持 4Kn 驱动器**

S130 支持 4Kn 扇区大小, 从而使 4096 字节的磁盘作为扇区大小。这是对 512 字节扇区大小支持的补充。

**注: 确保在预引导期您仅使用 S130 UEFI 配置公用程序来配置 4Kn 扇区驱动器。**

**注: 允许在虚拟磁盘中混用 512 字节的原始驱动器和 512 字节的模拟驱动器。但是,不允许在虚拟磁盘中混用 512 字节和 4KB** ⋒ **本机驱动器。**

### **物理磁盘写入高速缓存策略**

物理磁盘写入高速缓存策略功能首先利用磁盘对数据进行高速缓存,然后将高速缓存数据写入到后台的存储设备。有关物理磁盘写 入高速缓存行为的更多信息,请参阅 [管理物理磁盘写入高速缓存策略](#page-28-0)。

**注: 您可以使用 UEFI 或选项 ROM (OPROM) 配置物理磁盘写入高速缓存策略。**  $(i)$ 

- **注: 您无法配置非 RAID 磁盘上的物理磁盘写入高速缓存策略。**
- **注: Linux RAID 不支持配置物理磁盘或虚拟磁盘写入高速缓存策略。**

### **Linux RAID**

Linux RAID 功能在所有戴尔 PowerEdge 第 13 代系统上受支持。您可以使用 Linux RAID 来保护多个设备上的数据。有关配置 Linux RAID 的更多信息,请参阅配置 [Linux RAID](#page-25-0)。

**注: 确保您的系统具有最新的 BIOS 固件。您可以从 dell.com/support 下载最新的 BIOS 固件。**

- **注: 确保在预引导期仅使用 S130 UEFI 配置公用程序来配置 Linux RAID 功能。**
- **注: 您必须确保使用两个相同驱动器类型(HDD 和 SSD)和扇区大小的物理磁盘在 RAID 1 中配置引导虚拟磁盘。但是,您也可 以在 Linux 操作系统的任何支持的 RAID 级别中配置非引导虚拟磁盘。**
- **注: 如果要在 PowerEdge R330、R230、T330 和 T130 系统上配置适用于 RHEL 7.2 的 Linux RAID,请确保从 https:// access.redhat.com/downloads/content/69/ver=/rhel---7/7.2/x86\_64/product-software 下载最新的驱动程序更新磁盘 (DUD)。**
- **注: 如果要在 PowerEdge R330、R230、T330 和 T130 系统上配置适用于 SLES 11 SP4 或 SLES 12 SP2 的 Linux RAID,请确 保从 https://drivers.suse.com/dell/Dell\_PowerEdge\_13G/sle-11-sp4-x86\_64/1.0/install-readme.html 下载最新的驱动程 序更新磁盘 (DUD)。**

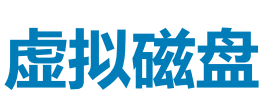

**3**

<span id="page-11-0"></span>PERC S130 上所连物理磁盘的逻辑分组允许创建相同 RAID 级别的多个虚拟磁盘,而不会超过十个虚拟磁盘的最大值。 PERC S130 控制器允许:

- 在 S130 控制器上创建不同 RAID 级别的虚拟磁盘。
- **注: 请确保未在相同物理磁盘上混合使用不同的 RAID 级别。**
- 针对不同应用的不同特点构建不同的虚拟磁盘。

PERC S130 控制器不允许:

- 通过混合的不同类型物理磁盘创建虚拟磁盘。例如,不能从两个 SATA HDD 物理磁盘和一个 SATA SSD 物理磁盘创建 RAID 10 虚 拟磁盘。所有物理磁盘都必须是相同的驱动器类型(HDD 或 SSD)。
- 如果某个物理磁盘与虚拟磁盘的物理磁盘属于不同类型,请选择该物理磁盘作为专用热备用。

虚拟磁盘是指控制器使用一个或多个物理磁盘创建的数据存储。

#### **注: 虚拟磁盘可从多个物理磁盘创建,操作系统会将其视为单个磁盘。**

任意 RAID 级别的虚拟磁盘容量均可联机扩展而无需重新引导操作系统。

#### **主题:**

• 虚拟磁盘功能

# **虚拟磁盘功能**

### **SSD 的 TRIM**

TRIM 允许操作系统从 SSD 中删除不再使用的数据块。TRIM 命令可解决受支持操作系统的写入放大问题。在操作系统中删除文件 时,该文件将在文件系统中标记为删除,但并不实际删除该磁盘上的内容。因此,SSD(固态硬盘)不知道先前占用的 LBA (逻辑块 寻址)文件是否可以删除。随着 TRIM 的引入,在文件删除后,操作系统会发送 TRIM 命令和不包含有效数据的 LBA。

**注: 仅直通 SSD 上才支持 TRIM 功能。**

### **在直通 SSD 上执行 TRIM**

- 1. 在直通 SSD 驱动器上创建一个卷。
- 2. 在 Windows 操作系统中,导航到**磁盘碎片整理和优化驱动器**工具。
- 3. 选择在直通 SSD 上创建的卷,然后单击**优化**按钮。 将对卷进行优化。

### **磁盘初始化**

对于物理磁盘,初始化时会将元数据写入物理磁盘,以便控制器使用该物理磁盘。

### **后台阵列扫描**

验证并校正镜像、卷上的可更正介质错误或虚拟磁盘的奇偶校验数据。在操作系统中创建操作系统之后,后台阵列扫描 (BAS) 自动 启动。

<span id="page-12-0"></span>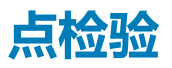

可讲行各种类型的点检验(BGI、CC 和重建),以在重新启动后在上一个点恢复。在系统重新启动后,后台点检验将在最近的检查 点恢复。

以下是三个检查点功能:

- 一致性检查 (CC)
- 后台初始化 (BGI)
- 重建

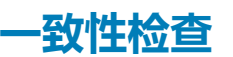

一致性检查 (CC) 是后台操作,可验证和纠正容错物理磁盘的镜像或奇偶校验数据。建议定期在物理磁盘上运行一致性检查。

默认情况下,一致性检查会纠正镜像或奇偶校验不一致问题。纠正数据后,系统会假定在镜像集中的主要物理磁盘上的数据为正确 的数据,然后将其写入到镜像集的辅助物理磁盘中。

CC 通过事件通知报告数据不一致性。CC 无法由用户在 **BIOS 配置公用程序(<Ctrl><R>)** 中启动。但是,CC 可通过 Dell OpenManage Server Administrator Storage Management 启动。有关 Dell OMSA 用户指南的详细信息,请访问 **dell.com/ openmanagemanuals**。

### **后台初始化**

冗余虚拟磁盘的 BGI 会创建奇偶校验数据,从而允许虚拟磁盘维持其冗余数据并且不受物理磁盘故障影响。与一致性检查 (CC) 相 似,BGI 可帮助控制器识别和纠正冗余数据在以后某个时间可能会出现的问题。

**小心: 如果物理磁盘在 BGI 完成之前发生故障,数据将会丢失。**

借助 BGI,可立即使用冗余虚拟磁盘。

**注: 尽管 BGI 是在 BIOS 配置公用程序 (<Ctrl><R>) 中由软件启动,但必须加载 PERC S130 驱动程序后 BGI 才能运行。**

### **虚拟磁盘自动重建**

当系统检测到故障时,如果已对此功能分配热备用,则可自动重建冗余虚拟磁盘。

### **虚拟磁盘高速缓存策略**

PERC S130 可将部分系统内存用作高速缓存。它支持以下高速缓存选项:

- 预读/回写
- 不预读/回写
- 预读/直写式
- 不预读/直写式

#### **表. 3: PERC S130 的读取、写入和高速缓存策略**

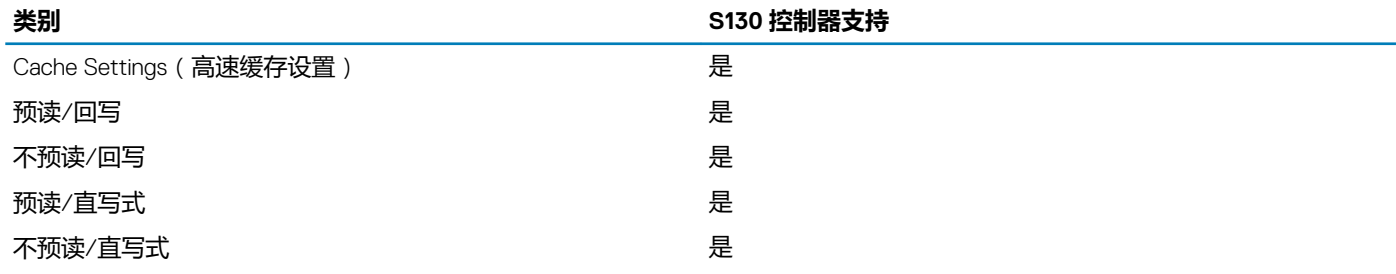

**注: 启用写高速缓存模式的当前默认设置为直写式、不预读(WT、NRA)。要启用回写 (WB),建议使用 UPS。**

**注: 有关物理磁盘写入高速缓存策略行为的更多信息,请参阅[系统故障排除部](#page-33-0)分。**

### <span id="page-13-0"></span>**虚拟磁盘迁移**

PERC S130 支持从一个 PERC S130 到另一个的自动虚拟磁盘迁移。

- **小心: 如果在联机容量扩展 (OCE)/重新配置期间执行虚拟磁盘迁移,则虚拟磁盘将会丢失。**
- (i) **注: 在迁移虚拟磁盘之前备份虚拟磁盘数据。**
- **注: 确保属于虚拟磁盘的所有物理磁盘均已迁移。处于最佳和降级状态的虚拟磁盘自动迁移。处于脱机状态的虚拟磁盘不应迁** ⋒ **移。**
- **注: 在不同的系统型号之前不能迁移可引导虚拟磁盘。**
- **注: 当您迁移虚拟磁盘时,请确保您验证的虚拟磁盘数目不超过 10 个。** ⋒

### **迁移虚拟磁盘**

- 1. 关闭包含源控制器的系统。
- 2. 如果系统不支持热插入物理磁盘,关闭目标系统。
- 3. 将相应的物理磁盘从源控制器移动到目标系统中的目标控制器。 不必将物理磁盘插入到目标系统内的相同插槽。
- 4. 如果目标系统已关闭,请将它开启。
- **小心: 对于降级的虚拟磁盘,如果在 BIOS 配置公用程序 (<CTRL><R>) 中启用了"pause if degraded(降级时暂停)"选项, 则 BIOS 配置公用程序 (<CTRL><R>) 会暂停并提示执行操作。**

**小心: 开始迁移后,请确保所有物理磁盘均已迁移并存在于相应的虚拟磁盘中。**

### **扩展虚拟磁盘容量**

虚拟磁盘的容量可通过联机容量扩展 / 重新配置(OCE/ 重新配置)联机扩展。OCE/ 重新配置是允许您将存储容量添加到现有虚拟 磁盘的流程。在大多数情况下,可添加额外存储容量,而不用让系统脱机。

**注: 如果需添加额外的物理磁盘且系统不支持热交换,则必须关闭系统。**

OCE/重新配置可通过使用虚拟磁盘集成未使用的存储来增大虚拟磁盘的总存储容量。

用户在添加物理磁盘(如果系统具有热交换功能)和重新分配虚拟磁盘上的数据时,可同时存取数据。

对于卷、RAID 1和 RAID 10, OCE/ 重新配置通过使用物理磁盘的可用空间扩展虚拟磁盘, 该物理磁盘为虚拟磁盘的成员。对于 RAID 0 和 RAID 5, 可通过将物理磁盘添加到虚拟磁盘来增加额外容量。

# **S130 驱动器布线**

**4**

<span id="page-14-0"></span>**小心: 多数维修只能由经过认证的维修技术人员执行。您只能根据产品说明文件的授权,或者在联机或电话服务和支持小组指导 下,进行故障排除和简单的维修。未经 Dell 授权的维修所造成的损坏不在保修范围内。请阅读并遵循产品附带的安全说明。**

**注: 有关卸下和重新安装系统部件的信息,请参阅 dell.com/poweredgemanuals 上的《Dell PowerEdge 系统用户手册》。**

本节提供了有关集成式 PERC S 130 控制器布线的信息。

- **注: 有关 S130 驱动器布线的信息,请参阅特定系统的硬件用户手册,网址 dell.com/poweredgemanuals。**
- 1. 关闭系统,包括所有已连接的外围设备,并断开系统与电源插座和外围设备的连接。

#### **注: 拆装系统内部组件时,建议始终使用防静电垫和防静电腕带。**

- 2. 卸下系统护盖。
- 3. 找到系统板上的连接器 J\_SATA A 和 J\_SATA B。
- 4. 用 SATA 电缆将 AHCI 设备上的 J\_SATA A 和 J\_SATA B 接头连接至背板上相应的 SATA 电缆连接器。
	- **注: 第一个 AHCI 设备可连接至端口 0-3 上可用的驱动器,第 2 个 AHCI 设备可连接至端口 4-7 上的驱动器。有关 AHCI 设 备的磁盘连接的信息,请参阅 AHCI [设备的磁盘连接。](#page-15-0)**
- 5. 安装系统护盖。
- 6. 打开系统电源。
	- **注: 请确保仅在端口 0-3 上安装的硬盘驱动器中创建引导 LUN。**

<span id="page-15-0"></span>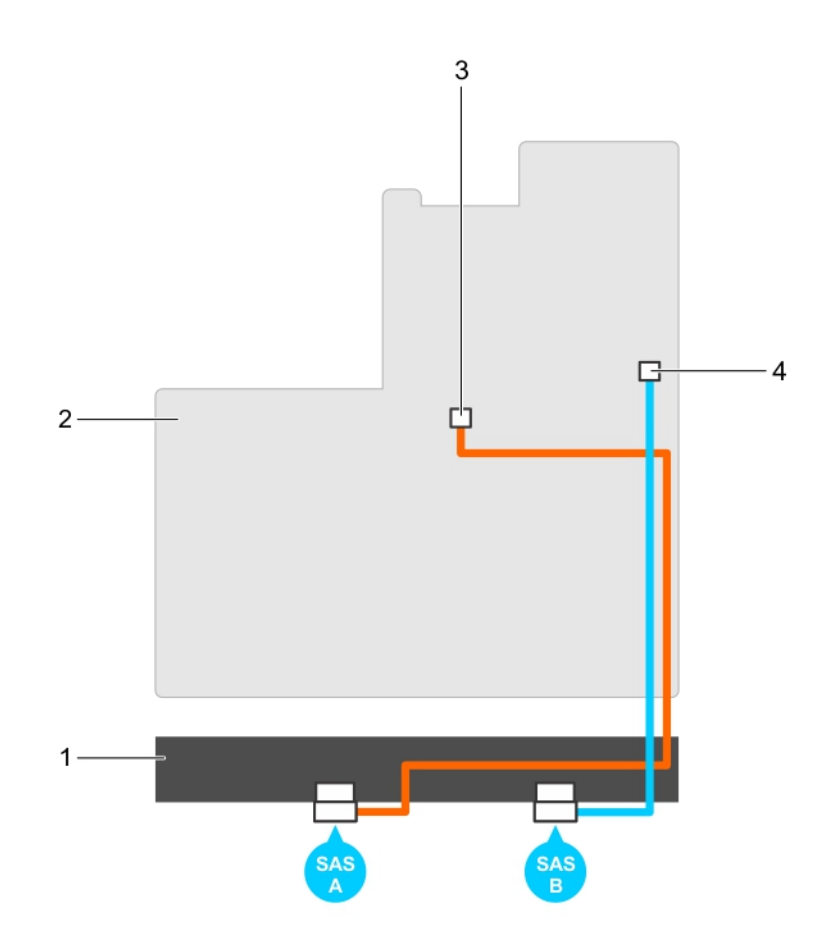

#### **图 1: S130 控制器布线**

- 
- 3. 第一个 AHCI 设备 (J\_SATA A) 上的连接器 4. 4. 第二个 AHCI 设备 (J\_SATA B) 上的连接器
- 1. 背板 2. 系统板
	-

#### **主题:**

• AHCI 设备的磁盘连接

# **AHCI 设备的磁盘连接**

S130 控制器支持带有最多两个 AHCI 设备的系统。对于带有两个 AHCI 设备的系统,第一个 AHCI 设备从端口 0-3 连接驱动器,第二 个 AHCI 设备从端口 4-7 连接驱动器。对于带有一个 AHCI 设备的系统,所有硬盘驱动器连接到一个 AHCI 设备。

#### **注: 对于 PowerEdge R330、R230、T330 和 T130 系统,S130 控制器仅支持一个 AHCI 设备,其可连接系统中的所有硬盘驱 动器。**

下表提供了有关磁盘连接到第 13 代 PowerEdge 系统上支持的 AHCI 设备的信息。

#### **表. 4: AHCI 设备的磁盘连接**

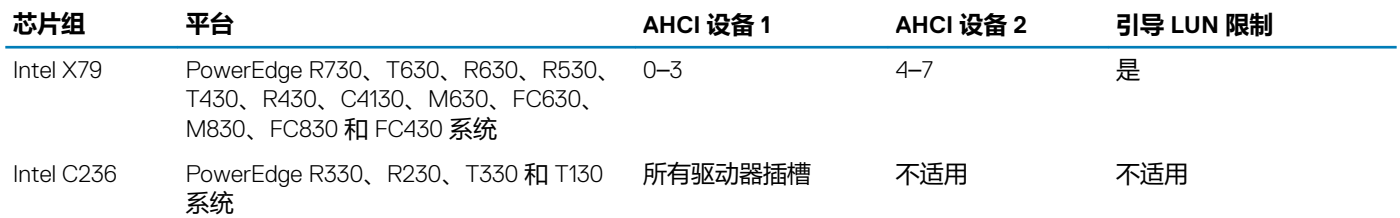

**5**

# **BIOS 配置公用程序**

<span id="page-16-0"></span>**BIOS 配置公用程序**也称为 (<Ctrl><R>), 是集成到系统 BIOS <F2> 中的存储管理应用程序, 该程序可以配置和维护 RAID 磁盘组和 虚拟磁盘。**BIOS 配置公用程序 (<Ctrl><R>)** 与操作系统无关。

**注: 使用 BIOS 配置公用程序 (<Ctrl><R>) 可进行初始设置和灾难恢复。可以通过 Dell OpenManage Storage Management 应 用程序和 Dell SAS RAID Storage Manager 使用高级功能。**

以下章节提供了有关使用 **BIOS 配置公用程序 (<Ctrl><R>)** 的信息。有关更多信息,请在 BIOS 配置公用程序 (<Ctrl><R>) 中按 **<F1>** 键参阅联机帮助选项。

下表显示了在 **BIOS 配置公用程序 (<Ctrl><R>)** 中 PERC S130 支持或不支持的任务。

#### **表. 5: BIOS 配置公用程序 (<Ctrl><R>) 任务**

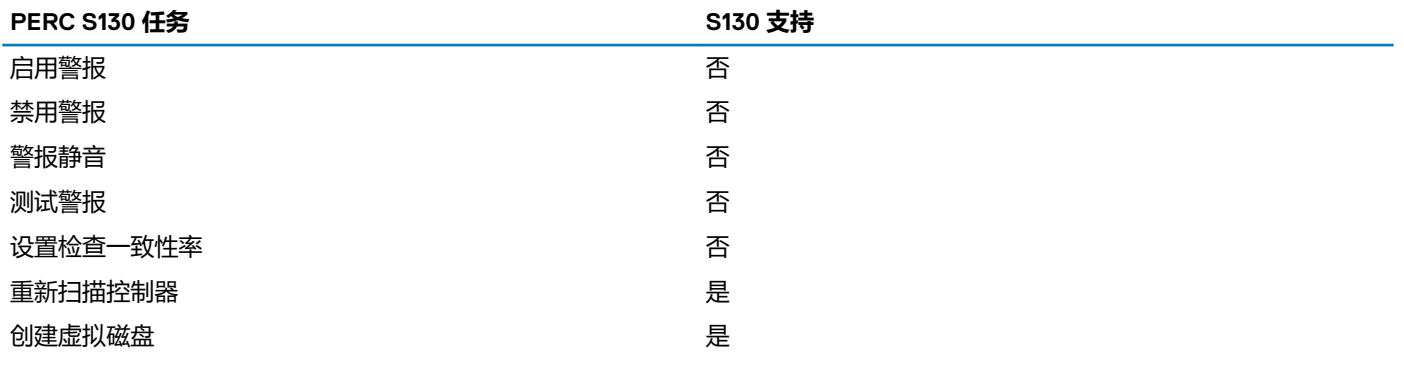

#### **主题:**

- 进入 BIOS 配置公用程序
- 退出 BIOS [配置公用程序](#page-17-0)
- [初始化物理磁盘](#page-17-0)
- [创建虚拟磁盘](#page-17-0)
- [删除虚拟磁盘](#page-18-0)
- [交换两个虚拟磁盘](#page-18-0)
- [管理热备用盘](#page-19-0)
- [查看物理磁盘详细信息](#page-20-0)
- [查看虚拟磁盘详细信息](#page-20-0)
- [重新扫描磁盘](#page-20-0)
- [控制器选项](#page-21-0)
- [继续引导](#page-21-0)

# **进入 BIOS 配置公用程序**

- 1. 打开系统电源。
- 2. 当系统启动时, 按<Ctrl><R>组合键以引导至 BIOS 配置公用程序。

**小心: 如果 SATA 控制器未设置为 RAID 模式,数据可能受到损坏。请确保在更改模式之前备份所有数据。**

- **注: 如果 BIOS 配置公用程序 <Ctrl><R> 没有出现,并且您的系统使用 PERC S130,按 <F2> 键可访问 Dell 系统 BIOS。在 SATA Settings(SATA 设置)区域,确保 SATA 控制器设置为 RAID 模式。如果设置正确,但 BIOS 配置公用程序 <Ctrl><R> 没有出现,请访问 dell.com/support 联系 Dell 技术支持。**
- **注: PERC S130 适配器支持 Dell 支持的基于 SATA 的磁带设备。对于 S130 控制器,系统可以引导至使用内部 Dell RD1000 磁带设备的磁带设备。一旦配置为引导至磁带设备,按 <Esc> 键或在任何浏览器屏幕上单击 Back(返回),直到返回到**

<span id="page-17-0"></span>**System Setup Main Menu(系统设置主菜单),并正常退出以继续引导至磁带设备。如果选择了 <Ctrl> <Alt> <Del> 组合 键,且您无法引导到 RD1000,RD1000 选项将转到引导顺序列表的底部。**

# **退出 BIOS 配置公用程序**

- 1. 在任一菜单屏幕上按 <Esc> 键。 将显示确认选择对话框。
- 2. 选择 <C> 键退出,或按 <Esc> 键取消。

# **初始化物理磁盘**

新的物理磁盘必须转换成 RAID 功能磁盘,然后才可以使用。当您将一个磁盘转换为 RAID 功能磁盘时,控制器配置信息会写入到该 物理磁盘。

可以对处于以下状态的物理磁盘进行初始化:

- **Non-RAID(非 RAID)** 非 PERC S130 配置的物理磁盘。
- **Ready(就绪)** 不包含存储的数据,但具有 PERC S130 配置信息。

#### **注: 处于 Online(联机)状态的物理磁盘不能转换为非 RAID 或 RAID 功能磁盘。**

- 1. 进入 BIOS 配置公用程序选项。请参阅进入 BIOS [配置公用程序](#page-16-0)。
- 2. 在 **Main Menu(主菜单)**区域,使用箭头键选择 **Initialize Physical Disk(s)(初始化物理磁盘)**选项。
- 3. 按 <Enter>。

将显示 **Initializing the physical disk(s)(初始化物理磁盘)**屏幕。

## **转换为 RAID 磁盘**

- 1. 进入配置公用程序。请参阅进入 BIOS [配置公用程序](#page-16-0)。
- 2. 使用箭头键选择 **Initializing the physical disks(初始化物理磁盘)**菜单,然后按 <Enter> 键。
- 3. 选择 **Convert to RAID disk(转换为 RAID 磁盘)**,然后按 <Enter> 键。
- 4. 按 <C> 键继续。
- 5. 在 **Physical Disks(物理磁盘)**菜单中,使用箭头键在不同物理磁盘之间移动,然后按 <Insert> 键选择需要的物理磁盘。
- 6. 按 <Enter> 键。 所选物理磁盘转换为 RAID 功能磁盘。

### **转换为非 RAID 磁盘**

- 1. 进入配置公用程序。请参阅进入 BIOS [配置公用程序](#page-16-0)。
- 2. 使用箭头键选择 **Initializing the physical disks(初始化物理磁盘)**菜单,然后按 <Enter> 键。
- 3. 选择 **Convert to Non-RAID disk(转换为非 RAID 磁盘)**,然后按 <Enter> 键。
	- **注: 仅从系统的 0 3 插槽中安装的磁盘驱动器创建引导虚拟磁盘。有关 AHCI 设备的磁盘连接性的信息,请参阅 [AHCI](#page-15-0) 设备 [的磁盘连接](#page-15-0),有关磁盘插槽的信息,请参阅系统特定的用户手册,网址:Dell.com/poweredgemanuals。**
- 4. 按 <C> 键继续。
- 5. 在 **Physical Disks(物理磁盘)**菜单中,使用箭头键在不同物理磁盘之间移动,然后按 <Insert> 键选择需要的物理磁盘。
- 6. 按 <Enter>。 所选物理磁盘转换为非 RAID 磁盘。

# **创建虚拟磁盘**

- 1. 进入 **BIOS 配置公用程序**。请参阅进入 BIOS [配置公用程序](#page-16-0)。
- 2. 从 **Main Menu(主菜单)**屏幕中,选择 **Create Virtual Disks(创建虚拟磁盘)**,然后按 <Enter> 键。
	- **注: 仅从系统的 0-3 插槽中安装的磁盘驱动器创建引导虚拟磁盘。 有关 AHCI 设备的磁盘连接的信息,请参阅 AHCI [设备的](#page-15-0) [磁盘连接。](#page-15-0)**

#### <span id="page-18-0"></span>**注: 对于每个物理磁盘,S130 控制器最多可支持 10 个虚拟磁盘。如果虚拟磁盘数超过最大限值 (10),您将无法修改 UEFI 或 OPROM 中的任何功能设置。有关如何解决此问题的更多信息,请参阅 无法修改 UEFI 或 OPROM [中的任何功能设置。](#page-34-0)**

- 3. 在 **Physical Disks (物理磁盘)**区域,选择要在其上创建虚拟磁盘的物理磁盘:
	- a) 要创建物理磁盘, 请按 <Insert> 键。
	- b) 选择虚拟磁盘中将包含的物理磁盘之后, 按<Enter>键。
- 4. 在 **User Input(用户输入)**区域,使用箭头键选择虚拟磁盘类型(RAID 级别),然后按 <Enter> 键。
- 5. 根据物理磁盘的可用空间选择虚拟磁盘的大小,按<Enter>键。
- 6. 在 **User Input(用户输入)**区域,选择一个 **Caching Mode(缓存模式)**,然后按 <Enter> 键。
- 7. 按 <C> 键确认您要创建虚拟磁盘。

### **创建虚拟磁盘时选择虚拟磁盘大小**

创建小于 2.199 TB 的虚拟磁盘:

- 1. 使用 <Page Up> 或 <Page Down> 键选择递增显示大小,或使用向上或向下箭头键选择递减显示大小。
- 2. 继[续创建虚拟磁盘](#page-17-0)。

创建大于 2.199 TB 的虚拟磁盘:

- 1. 按 <Page Up> 或向上箭头键增加虚拟磁盘大小。
- 2. 到达最大大小时,**User Input(用户输入)**区域将出现一个对话框。该对话框将询问您是限制虚拟磁盘的大小,还是超出正常的 最大大小。
- 3. 按 <Esc> 键创建更大的虚拟磁盘。
- 4. 按 <Page Up> 键或向上箭头键, 直到获得所需或最大的可用大小。
- 5. 继[续创建虚拟磁盘](#page-17-0)。

# **删除虚拟磁盘**

- 1. 进入 **BIOS 配置公用程序**。请参阅进入 BIOS [配置公用程序](#page-16-0)。
- 2. 在 **Main Menu(主菜单)**屏幕中,使用箭头键选择 **Deleting Virtual Disk(删除虚拟磁盘)**,然后按 <Enter> 键。
- 3. 在**虚拟磁盘**区域中选择每个要删除的虚拟磁盘。按 <Insert> 键确认每个选择。
- 4. 按 <Enter> 键。

**小心: 将出现一个对话框,提示删除所选虚拟磁盘的后果。删除虚拟磁盘会永久破坏虚拟磁盘上的所有数据,以及虚拟磁盘 本身。此操作无法撤消。**

- 5. 按 <C> 键确认删除。
	- **注: 当发生降级或出现故障的虚拟磁盘从一个系统添加到另一个系统,以及添加的虚拟磁盘数量超过了最大限制值 10,则不 能删除处于 Normal(正常)或 Ready(就绪)状态的虚拟磁盘。**

# **交换两个虚拟磁盘**

- 1. 进入 **BIOS 配置公用程序**。请参阅进入 BIOS [配置公用程序](#page-16-0)。
- 2. 在 **Main Menu(主菜单)**屏幕中,选择 **Swapping Two Virtual Disks(交换两个虚拟磁盘)**,然后按 <Enter> 键。
	- **注: 在交换引导虚拟磁盘时,请确保从系统的 0-3 插槽中安装的磁盘驱动器创建引导虚拟磁盘。有关 AHCI 设备的磁盘连接 性信息,请参阅 AHCI [设备的磁盘连接](#page-15-0);有关磁盘插槽的信息,请参阅系统特定的用户手册,网址 dell.com/ poweredgemanuals。**
- 3. 使用箭头键高亮显示 **Virtual Disk(虚拟磁盘)**区域中的虚拟磁盘,然后按 <Insert> 键。
- 4. 使用箭头键高亮显示另一虚拟磁盘,然后按<Insert>键。
- 5. 按 <Enter> 键交换这两个虚拟磁盘。
	- **注: 一次仅可交换两个虚拟磁盘。**
	- **注: 当您创建最多 10 个虚拟磁盘和使用 BIOS 配置公用程序交换虚拟磁盘时,选项 ROM (OPROM) 中的虚拟磁盘顺序与操 作系统中的虚拟磁盘顺序不同。**

# <span id="page-19-0"></span>**管理热备用盘**

**Manage Hot Spare (s)(管理热备用)**屏幕使您可以分配或取消分配全局或专用热备用盘。

- 1. 进入 BIOS 设置公用程序。请参阅进入 BIOS [配置公用程序](#page-16-0)。
- 2. 在 **Main Menu(主菜单)**屏幕中,使用箭头键选择 **Manage Hot Spare (s)(管理热备用)**,然后按 <Enter> 键。 **Manage Hot Spare (s)(管理热备用)**屏幕显示:
	- 全局热备用盘
	- 专用热备用盘

## **分配全局热备用盘**

全局热备用盘是所有冗余虚拟磁盘可以使用的备用物理磁盘。它未分配(专用)给任何特定虚拟磁盘。虚拟磁盘通常可通过全局热 备用盘进行重建,只要该全局热备用磁盘尚未成为该虚拟磁盘的组成部分,并有足够的可用容量。与专用热备用不同的是,全局热 备用可随时分配,即使虚拟磁盘上正在运行任务。

**注: 仅当物理磁盘处于 Ready(就绪)或者 Normal(正常)状态时才可以在 Physical Disks(物理磁盘)区域中创建热备用 盘。如果物理磁盘处于 Online(联机)状态,该虚拟磁盘正在使用该磁盘,则无法选作热备用盘。**

使用以下程序分配全局热备份磁盘:

- 1. 进入 **BIOS 设置公用程序**。请参阅进入 BIOS [配置公用程序](#page-16-0)。
- 2. 在 **Main Menu(主菜单)**屏幕中,选择 **Manage Hot Spare(管理热备用)**,然后按 <Enter> 键。
- 3. 选择 **Assign Global Hot Spare (s)(分配全局热备用)**,然后按 <Enter> 键。
	- **注: 仅从系统的 0-3 插槽中安装的磁盘驱动器分配全局热备用。有关 AHCI 设备的磁盘连接性的信息,请参阅 AHCI [设备的](#page-15-0) [磁盘连接](#page-15-0),有关磁盘插槽的信息,请参阅系统特定的用户手册,网址:dell.com/poweredgemanuals。**
- 4. 使用向上或向下键选择将用作全局热备用的物理磁盘,然后按<Insert>键。
- 5. 按 <Enter> 键以添加全局热备用。
- 6. 按 <C> 键确认操作。

## **分配专用热备用盘**

专用热备用是冗余虚拟磁盘的物理磁盘的备份物理磁盘,其将分配到该冗余虚拟磁盘。用作专用热备用的物理磁盘不得为现有虚拟 磁盘的成员。当热备用被激活时,它将成为卷中发生故障的物理磁盘成员的数据接收容器,而无需中断系统或要求用户干预。专用 热备用可分配给任意冗余虚拟磁盘,并且最多可为一个虚拟磁盘分配四个热备用。无法将专用热备用分配给正在运行任务的虚拟磁 盘。

**注: 如果物理磁盘报告 Failed(故障)状态,或连接到物理磁盘的 SAS/SATA 电缆或电源电缆断开连接,则虚拟磁盘将被标记 为 Failed(故障)或 Degraded(降级)状态。**

**注: 如果删除一个包含已分配专用热备用的虚拟磁盘,则该专用热备用也会被删除,并且物理磁盘状态更改为 Ready(就绪)。**

使用以下过程分配专用热备用:

- 1. 进入 **BIOS 设置公用程序**。请参阅进入 BIOS [配置公用程序](#page-16-0)。
- 2. 在 **Main Menu(主菜单)**屏幕中,选择 **Manage Hot Spare(管理热备用)**,然后按 <Enter> 键。
- 3. 选择 **Assign Dedicated Hot Spare (s)(分配专用热备用)**,然后按 <Enter> 键。
	- **注: 只从系统的 0-3 插槽中安装的磁盘驱动器为引导虚拟磁盘分配专用热备用。有关插槽信息,请参阅 dell.com/ poweredgemanuals 上的《系统用户手册》。**
	- **注: 对于 PowerEdge R330、R230、T330 和 T130 系统,您可以在系统中的任何插槽中安装的磁盘驱动器上,分配专用热 备用作为引导虚拟磁盘。**
- 4. 使用向上或向下箭头键选择将用作专用热备用的物理磁盘。按 <Insert> 键。
- 5. 使用向上或向下箭头键选择将用作专用热备用的物理磁盘,然后按 <Insert> 键。
- 6. 按 <Enter> 键以添加专用热备用。
- 7. 按 <C> 键确认操作。

## <span id="page-20-0"></span>**取消分配热备用盘**

- 1. 进入 **BIOS 设置公用程序**。请参阅进入 BIOS [配置公用程序](#page-16-0)。
- 2. 在 **Main Menu(主菜单)**屏幕中,选择 **Manage Hot Spare(管理热备用)**,然后按 <Enter> 键。
- 3. 选择 **Unassign Hot Spare(s)(取消分配热备用)**,然后按 <Enter> 键。
- 4. 使用向上或向下箭头键在作为热备用的物理磁盘中选择要删除的项。
- 5. 按 <Insert> 键。要删除热备用,按 <Enter> 键
- 6. 按 <C> 键确认操作。

### **查看物理磁盘详细信息**

- 1. 进入 **BIOS 设置公用程序**。请参阅进入 BIOS [配置公用程序](#page-16-0)。
- 2. 在 **Main Menu(主菜单)**屏幕,选择 **View Physical Disk Details(查看物理磁盘详细信息)**,然后按 <Enter> 键。
- 3. 使用箭头键选择一个物理磁盘。
- 4. 显示物理磁盘的下列详细信息:
	- a) 物理磁盘编号
	- b) 通道编号
	- c) 物理磁盘大小
	- d) 物理磁盘状态:**Non-RAID(非 RAID)/Ready(就绪)/Online(联机)**
	- e) 可用空间大小
	- f) 制造商和型号
	- g) 全球地址
	- h) SATA 高速缓存策略 (已启用或已禁用)
	- i) S.M.A.R.T. 状态: 错误 (如果发现出现 S.M.A.R.T. 错误的磁盘)
- 5. 按 <Esc> 键返回主窗口。

## **查看虚拟磁盘详细信息**

- 1. 进入 **BIOS 设置公用程序**。请参阅进入 BIOS [配置公用程序](#page-16-0)。
- 2. 在 **Main Menu(主菜单)**屏幕中,选择 **View Virtual Disk Details(查看虚拟磁盘详细信息)**,然后按 <Enter> 键。
- 3. 使用箭头键选择一个虚拟磁盘。
- 4. 显示虚拟磁盘的下列详细信息:
	- a) 虚拟磁盘号
	- b) RAID 级别
	- c) 大小
	- d) 状态(**预读/回写、不预读/回写、预读/直写、不预读/直写**)
- 5. 按 <Esc> 键返回主窗口。

**注: Physical Disks(物理磁盘)区域中会指示出虚拟磁盘所包含的物理磁盘,以绿色文本高亮显示。**

## **重新扫描磁盘**

**Rescan Disks(重新扫描磁盘)**选项会对所有通道进行重新扫描,搜索新的或已删除的物理磁盘,并从每个物理磁盘重新读取配置 信息。

#### **注: 有时,当某个物理磁盘发生故障时,通过重新扫描可使其联机。**

- 1. 进入 **BIOS 设置公用程序**。请参阅进入 BIOS [配置公用程序](#page-16-0)。
- 2. 在 **Main Menu(主菜单)**屏幕中,使用箭头键选择 **Rescan Disks(重新扫描磁盘)**。
- 3. 按 <Enter>建继续重新扫描。

# <span id="page-21-0"></span>**控制器选项**

**控制器选项**功能可帮助您启用 **BIOS Stop on Error (在出现错误时 BIOS 停止)**选项。当 **Pause if...(暂停条件 ...)**启用且某个虚 拟磁盘状态变为 **Degraded(降级)** 或 **Failed(故障)**时,引导过程暂停。按 <Enter> 键继续引导。

查看窗口中的错误消息。如果 **Pause...(暂停 ...)**处于 **OFF(关闭)**状态,则将短暂显示错误消息,但系统将继续引导。

- 1. 进入 **BIOS 配置公用程序**。请参阅进入 BIOS [配置公用程序](#page-16-0)。
- 2. 在 **Main Menu(主菜单)**屏幕中,使用箭头键选择 **Controller Options(控制器选项)**。
- 3. 在 **Controller Options (控制器选项)**区域,使用向上或向下箭头键滚动到所需的控制器选项。
	- a) **降级时暂停**

如果设为 **ON(开启)**,当发现降级的虚拟磁盘时,BIOS 将停止引导。

按 <Enter> 键 在 **ON(开启)**与 **OFF(关闭**)之间切换。

b) **故障时暂停**

如果设为 **ON(开启)**,当发现故障的虚拟磁盘时,BIOS 将停止引导。

按 <Enter> 键 在 **ON(开启)**与 **OFF(关闭**)之间切换。

- c) **管理物理磁盘写入高速缓存**
	- 如果此选项设置为 **Default(默认)**:
		- 会为带宽为 3 Gbps 的 SSD 和 HDD 启用物理磁盘写入高速缓存策略。
		- 禁用带宽为 6 Gbps 的 HDD 禁用物理磁盘写入高速缓存功能。
	- 如果设置为 **Enable(启用)**,则会启用所选磁盘的该功能。
	- 如果设置为 **Disable(禁用)**,则会禁用所选磁盘的该功能。
- 4. 按 <Esc> 键返回主窗口。

## **继续引导**

- 1. 进入 **BIOS 设置公用程序**。请参阅进入 BIOS [配置公用程序](#page-16-0)。
- 2. 在 **Main Menu(主菜单)**屏幕中,使用箭头键选择 **Continue to Boot(继续引导)**。 系统将正常重新启动。

**6**

# **UEFI RAID 配置公用程序**

<span id="page-22-0"></span>UEFI(统一可扩展固件接口)RAID 配置公用程序是一个集成在系统 BIOS <F2> 中的存储管理应用程序, 可用于配置和管理 RAID、虚 拟磁盘和物理磁盘。此公用程序独立于操作系统。

**注: 以下各节提供了有关使用 UEFI RAID 配置公用程序的信息。有关更多信息,请参阅 UEFI RAID 配置公用程序中的联机帮助 选项。**

**注: 使用 UEFI RAID 配置公用程序可进行初始设置。**

#### **主题:**

- 进入 DELL PERC S130 配置公用程序
- 退出 DELL PERC S130 配置公用程序
- [控制器管理](#page-23-0)
- [虚拟磁盘管理](#page-24-0)
- [物理磁盘管理](#page-27-0)

# **进入 DELL PERC S130 配置公用程序**

- 1. 打开系统电源。
- 2. 当系统启动时,按 <F2> 键进入 **System Setup(系统设置)**。 菜单项列表在 **System Setup Main Menu(系统设置主菜单)**屏幕中显示。
- 3. 单击 **Device Settings(设备设置)**。 **Device Settings(设备设置)**列出所有 NIC 端口,以及 S130 配置公用程序的所有选项。

要访问该控制器的管理菜单,请使用箭头键或鼠标。

- **注: 有关所有选项的详细信息,请单击浏览器屏幕右上角的 Help(帮助)。单个选项的帮助信息也可通过向下滚动各个选项 查看。**
- **注: 如果控制器不支持某些功能,UEFI RAID 配置公用程序则不提供相应选项。如果现有配置不支持某功能,相应选项也可 能会显示为灰色。**
- 4. 单击 **Dell S130 配置公用程序**。

显示**配置选项**列表:

- **控制器管理**:允许您配置、管理和查看控制器属性。
- **虚拟磁盘管理**:允许您配置、管理和查看虚拟磁盘属性。
- **物理磁盘管理**:允许您配置、管理、查看物理磁盘属性并执行各种操作。

## **退出 DELL PERC S130 配置公用程序**

- 1. 单击 **System Setup Main Menu(系统设置主菜单)**屏幕右下角的 **Finish(完成)**。 将显示确认选择的警告消息。
- 2. 单击 **Yes(是)**以退出配置公用程序。

# <span id="page-23-0"></span>**控制器管理**

## **查看控制器属性**

通过**查看控制器信息**屏幕,您可以查看控制器属性和固件属性。

在 **System Setup Main Menu(系统设置主菜单)**中,单击 **Device Settings(设备设置)** > **Dell PERC S130 Configuration Utility (Dell PERC S130 配置公用程序)** > **Controller Management(控制器管理)** > **View Controller Information(查看控制器信 息)**。

下表解释了 **View Controller Information(查看控制器信息)**屏幕的详细信息:

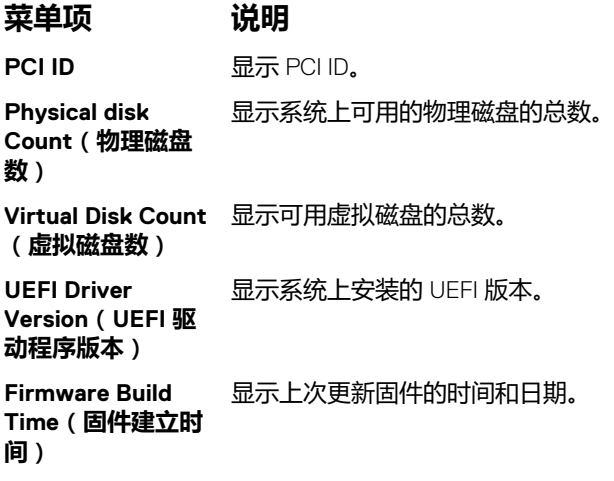

### **更改虚拟磁盘的引导顺序**

**设置可引导设备**允许您更改虚拟磁盘的引导顺序。

- 1. 进入 **Dell PERC S130 配置公用程序**。请参阅进入 [DELL PERC S130](#page-22-0) 配置公用程序。
- 2. 单击 **Controller Management(控制器管理)** > **Change Controller Properties(更改控制器属性)**。
	- **注: 在交换引导虚拟磁盘时,请确保从系统的 0-3 插槽中安装的磁盘驱动器创建引导虚拟磁盘。有关 AHCI 设备的磁盘连接 性信息,请参阅 AHCI [设备的磁盘连接](#page-15-0);有关磁盘插槽的信息,请参阅系统特定的用户手册,网址 dell.com/ poweredgemanuals。**
- 3. 单击链接 **Set Bootable Device(设置可引导设备)**。 **Change Order(更改顺序)**对话框会显示可用虚拟磁盘的列表。
- 4. 使用箭头键设置虚拟磁盘和 **+** 或 **-** 号更改需要首先引导的虚拟磁盘的顺序。
- 5. 单击 **OK(确定)**。 将显示虚拟磁盘引导顺序的变化。

## **在出现严重 BIOS 错误的情况下停止系统引导**

在 **Change Controller Properties(更改控制器属性)** 屏幕中,您可以启用或禁用该选项,以使系统在出现任何严重 BIOS 错误时停 止引导,这需要手动干预。

- 1. 进入 **Dell PERC S130 配置公用程序**。请参阅进入 [DELL PERC S130](#page-22-0) 配置公用程序。
- 2. 单击 **Controller Management(控制器管理)** > **Change Controller Properties(更改控制器属性)**。
	- **注: 在交换引导虚拟磁盘时,请确保从系统的 0-3 插槽中安装的磁盘驱动器创建引导虚拟磁盘。有关 AHCI 设备的磁盘连接 性信息,请参阅 AHCI [设备的磁盘连接](#page-15-0);有关磁盘插槽的信息,请参阅系统特定的用户手册,网址 dell.com/ poweredgemanuals。**
- 3. 您可以启用或禁用 **Enable BIOS Stop On Error(在出现错误时启用 BIOS 停止)**功能。

## <span id="page-24-0"></span>**将物理磁盘转换为非 RAID 磁盘**

- 1. 进入**戴尔 PERC S130 配置公用程序**。请参阅进入 [DELL PERC S130](#page-22-0) 配置公用程序。
- 2. 单击**控制器管理** > **转换为非 RAID 磁盘**。
	- **注: 仅从系统的 0-3 插槽中安装的磁盘驱动器创建引导虚拟磁盘。有关 AHCI 设备的磁盘连接的信息,请参阅 AHCI [设备的](#page-15-0) [磁盘连接的](#page-15-0),有关磁盘插槽信息,请参阅特定于系统的所有者手册,网址:dell.com/poweredgemanuals。**
- 3. 选择**从插槽 0-3 以外的插槽中选择物理磁盘**,以允许选择插槽 4 及之后所有插槽上的物理磁盘。
- 4. 选择物理磁盘,然后单击**确定**。 此时将显示确认屏幕。
- 5. 单击**是**继续。

### **物理磁盘转换 RAID 功能磁盘**

- 1. 进入 **Dell PERC S130 配置公用程序**。请参阅进入 [DELL PERC S130](#page-22-0) 配置公用程序。
- 2. 单击**控制器管理** > **转换为 RAID 型磁盘**。
- 3. 选择物理磁盘以转换为 RAID 型磁盘。
- 4. 单击 **OK(确定)**。 此时将显示确认屏幕。
- 5. 单击 **Yes(是)**继续。

## **重新扫描磁盘**

- 1. 进入 **Dell PERC S130 配置实用程序**。请参阅进入 [DELL PERC S130](#page-22-0) 配置公用程序。
- 2. 单击 **Controller Management(控制器管理)** > **Rescan Disks(重新扫描磁盘)**。 **Rescan Disks(重新扫描磁盘)**屏幕将会显示,其中提供了有关最新的物理磁盘和虚拟磁盘配置的信息。

# **虚拟磁盘管理**

### **配置 Windows RAID**

- 1. 进入**戴尔 PERC S130 配置公用程序**。请参阅进入 [DELL PERC S130](#page-22-0) 配置公用程序。
- 2. 单击**控制器管理 → 转换为 RAID 型磁盘**。
- 3. 选择 **Windows RAID**。
	- **注: 仅从系统的 0-3 插槽中安装的磁盘驱动器创建引导虚拟磁盘。有关 AHCI 设备的磁盘连接的信息,请参阅 AHCI [设备的](#page-15-0) [磁盘连接。](#page-15-0)**
- 4. 选择从插槽 0-3 以外的插槽中选择物理磁盘,以允许选择插槽 4 及之后所有插槽上的物理磁盘。
- 5. 选择物理磁盘,然后单击**确定**。 此时将显示确认屏幕。
- 6. 单击**是**继续。
- 7. 转换物理磁盘后,请单击**控制器选项**屏幕中的**虚拟磁盘管理**。
- 8. 单击**创建虚拟磁盘**
- 9. 单击**选择物理磁盘**。
- 10. 选择介质类型和物理磁盘。
- 11. 单击**确定**。 此时将显示确认屏幕。
- 
- 12. 单击**是**继续。

### <span id="page-25-0"></span>**配置 Linux RAID**

- **注: S130 控制器仅支持 RHEL 7.3、SLES 11 SP4 和 SLES 12 SP2。如果安装了 RHEL 7.1 或更低版本、SLES 11 SP3 或更低版 本,则 Linux 安装程序无法检测到虚拟磁盘。**
- **注: Linux RAID 功能在所有第 13 代系统上受支持。**
- **注: 如果要在 PowerEdge R330、R230、T330 和 T130 系统上配置适用于 RHEL 7.2 的 Linux RAID,请确保从 https:// access.redhat.com/downloads/content/69/ver=/rhel---7/7.2/x86\_64/product-software 下载最新的驱动程序更新磁盘 (DUD)。**
- **注: 如果要在 PowerEdge R330、R230、T330 和 T130 系统上配置适用于 SLES 11 SP4 或 SLES 12 SP2 的 Linux RAID,请确 保从 https://drivers.suse.com/dell/Dell\_PowerEdge\_13G/sle-11-sp4-x86\_64/1.0/install-readme.html 下载最新的驱动程 序更新磁盘 (DUD)。**

**注: 确保不在系统上使用戴尔生命周期控制器配置 Linux RAID。**

- 1. 进入**戴尔 PERC S130 配置公用程序**。请参阅进入 [DELL PERC S130](#page-22-0) 配置公用程序。
- 2. 单击**控制器管理 → 转换为 RAID 型磁盘**。
- 3. 选择 **Linux RAID** 类型。
	- **注: 如果用于选择 Linux RAID 的选项已禁用,请将磁盘转换为非 RAID,然后再将其转换回 RAID。请参阅[将物理磁盘转换为](#page-24-0) 非 [RAID](#page-24-0) 磁盘以[及将物理磁盘转换为支持](#page-24-0) RAID 的磁盘。**
- 4. 选择从插槽 0-3 以外的插槽中选择物理磁盘,以允许选择插槽 4 及之后所有插槽上的物理磁盘。
- 5. 选择物理磁盘,然后单击**确定**。 此时将显示确认屏幕。
- 6. 单击**是**继续。
- 7. 转换为物理磁盘后,请转至**虚拟磁盘管理**屏幕,然后单击**创建虚拟磁盘**。
- 8. 选择所需的 Linux 操作系统。
	- **注: 如果您选择 RHEL 用作操作系统,则使用虚拟磁盘大小字段中的整个物理磁盘空间。使用 RHEL 时,您仅可以在整个物 理磁盘空间上创建虚拟磁盘。**
	- **注: 如果选择将 SLES 用作操作系统,则可以在整个及部分物理磁盘空间上创建虚拟磁盘。**
- 9. 单击**选择物理磁盘**。
- 10. 选择介质类型和物理磁盘。
- 11. 单击**确定**。
- 此时将显示确认屏幕。
- 12. 单击**是**继续。

### **混合 RAID 配置**

如果系统检测到同时包含 Windows 和 Linux RAID 磁盘的混合 RAID 配置, 则 S130 UEFI 配置公用程序将显示混合配置屏幕, 其中建议 您执行以下任务:

- 1. 要转换 Linux RAID 磁盘,请执行以下操作:
	- a) 在"WARNING: MIXED CONFIGURATION"(警告:混合配置)屏幕中,选择 **Windows** RAID 配置。
	- b) 选择具有所列 Linux RAID 配置的物理磁盘,然后单击 **CONVERT TO NON-RAID(转换为非 RAID 磁盘)**链接。如果不需要 将磁盘转换为非 RAID 磁盘,则从系统中移除具有 Linux RAID 配置的物理磁盘。
- 2. 要转换 Windows RAID 磁盘,请执行以下操作:
	- a) 在"WARNING: MIXED CONFIGURATION"(警告:混合配置)屏幕中,选择 **Linux** RAID 配置。
	- b) 选择具有所列 Windows RAID 配置的物理磁盘,然后单击 **CONVERT TO NON-RAID(转换为非 RAID 磁盘)**链接。如果不需 要将磁盘转换为非 RAID 磁盘, 则从系统中移除具有 Windows RAID 配置的物理磁盘。

#### **注: S130 控制器不支持混合 RAID 配置。如果检测到同时包含 Windows 和 Linux RAID 磁盘的混合 RAID 配置,则在清除或转 换物理磁盘之前您将无法执行任何其他任务。**

## <span id="page-26-0"></span>**管理虚拟磁盘属性**

通过 **View Virtual Disk Properties(查看虚拟磁盘属性)**屏幕,您可以查看虚拟磁盘属性以及策略。

在 **System Setup Main Menu(系统设置主菜单)**中,单击 **Device Settings(设备设置)** > **Dell PERC S130 Configuration Utility (Dell PERC S130 配置公用程序)** > **Virtual Disk Management(虚拟磁盘管理)** > **Manage Virtual Disk Properties(管理虚拟磁 盘属性)**。

下表列出了 **Manage Virtual Disk Properties(管理虚拟磁盘属性)**屏幕的详细信息:

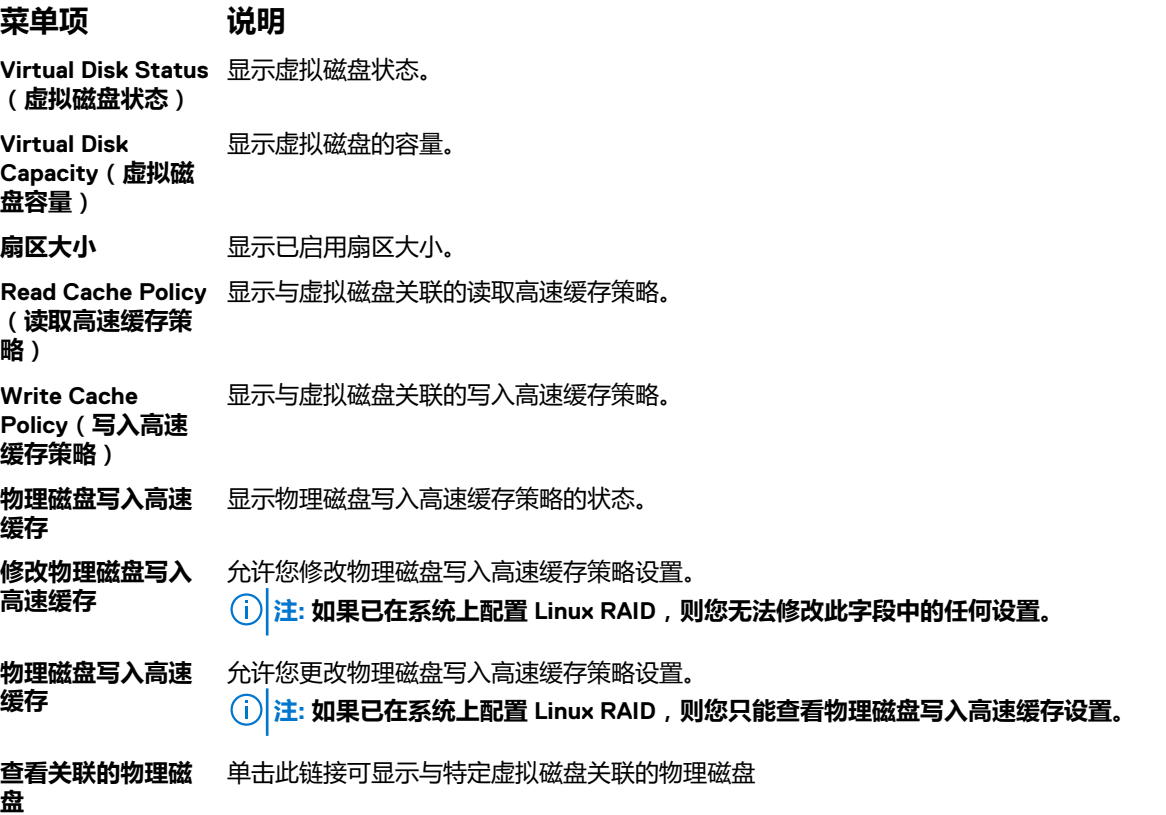

### **查看虚拟磁盘属性和策略**

通过**查看虚拟磁盘属性**屏幕,您可以查看虚拟磁盘属性和策略。

在 **System Setup Main Menu(系统设置主菜单)**中,单击 **Device Settings(设备设置)** > **Dell PERC S130 Configuration Utility (Dell PERC S130 配置公用程序)** > **Virtual Disk Management(虚拟磁盘管理)** > **View Virtual Disk Properties(查看虚拟磁盘 属性)**。

下表列出 **View Virtual Disk Properties(查看虚拟磁盘属性)**屏幕的详细信息:

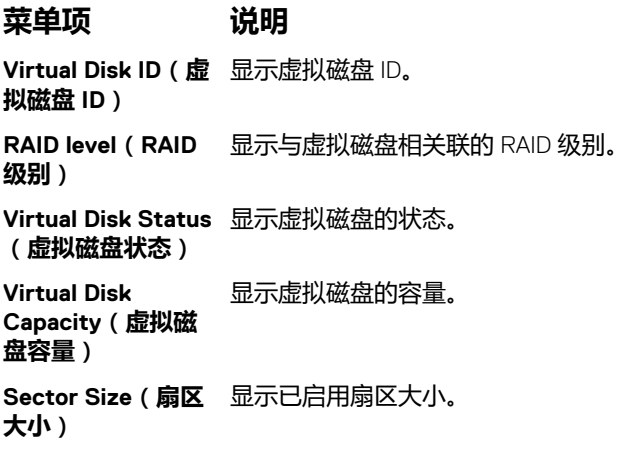

#### <span id="page-27-0"></span>**菜单项 说明**

**Read Cache Policy** 显示与虚拟磁盘相关联的读取高速缓存策略 **(读取高速缓存策 略)** 显示与虚拟磁盘相关联的写入高速缓存策略

**Write Cache Policy(写入高速 缓存策略)**

**Associated Physical Disk(关 联的物理磁盘)**

显示与特定虚拟磁盘相关联的物理磁盘

### **删除虚拟磁盘**

- 1. 进入 **Dell PERC S130 配置实用程序**。请参阅进入 [DELL PERC S130](#page-22-0) 配置公用程序。
- 2. 单击 **Virtual Disk Management(虚拟磁盘管理)** > **Select Virtual Disk Operations(选择虚拟磁盘操作)**。
- 3. 从下拉菜单中选择要删除的虚拟磁盘。
- 4. 单击链接 **Delete Virtual Disks(删除虚拟磁盘)**。 要继续进行操作,请确认您选定的选项。
- 5. 选择 **Confirm(确认)**,然后单击 **Yes(是)**以继续。 选定的虚拟磁盘将被删除。
- **注: 当发生降级或出现故障的虚拟磁盘从一个系统添加到另一个系统,以及添加的虚拟磁盘数量超过了最大限制值 10,则不能删 除处于 Normal(正常)或 Ready(就绪)状态的虚拟磁盘。**

# **物理磁盘管理**

### **查看物理磁盘属性**

**View Physical Disk Properties(查看物理磁盘属)**屏幕允许您查看物理磁盘的属性,也提供与物理磁盘相关联的虚拟磁盘。

在 **System Setup Main Menu(系统设置主菜单)**中,单击 **Device Settings(设备设置)** > **Dell PERC S130 Configuration Utility (Dell PERC S130 配置公用程序)** > **Physical Disk Management(物理磁盘管理)** > **View Physical Disk Properties(查看物理磁 盘属性)**。

下表列出了 **View Physical Disk Properties(查看物理磁盘属性)**屏幕的详细信息:

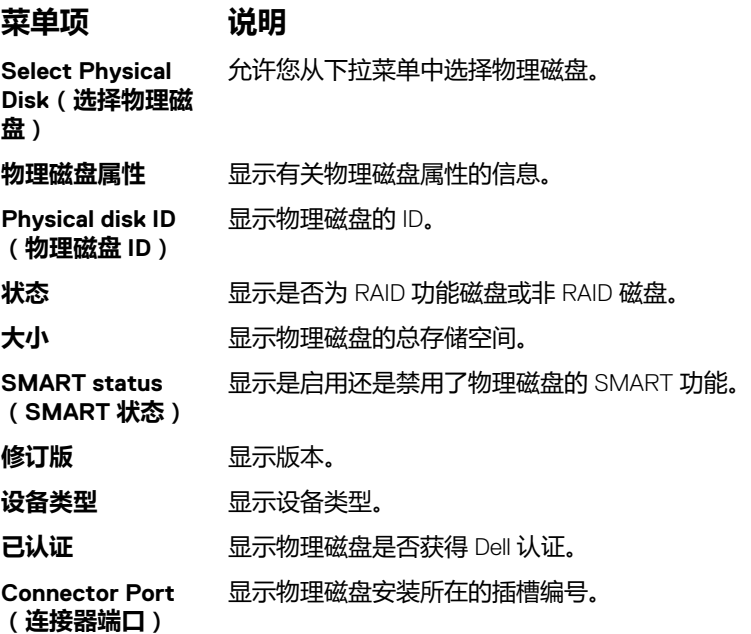

<span id="page-28-0"></span>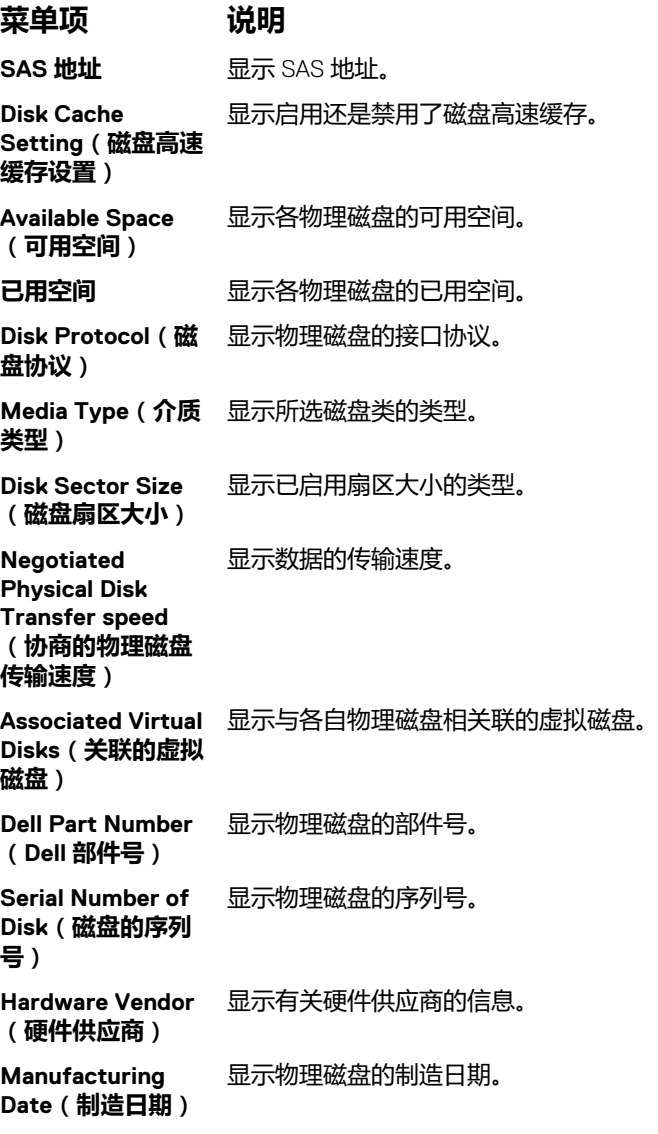

### **管理物理磁盘写入高速缓存策略**

执行以下步骤可启用物理磁盘写入高速缓存策略:

- 1. 进入 **Dell PERC S130 配置公用程序**。请参阅进入 [DELL PERC S130](#page-22-0) 配置公用程序。
- 2. 单击 **Physical Disk Management(物理磁盘管理)** → **Physical Disk Operations(选择物理磁盘操作)**。
- 3. 单击链接 **Manage Physical Disk Properties(物理磁盘属性)**。 此时显示 **Manage Physical Disk Properties(管理物理磁盘属性)**屏幕。
- 4. 选择以下物理磁盘写入高速缓存策略:

#### **物理磁盘写入高 说明 速缓存策略**

- **Default(默认值)** 为以下各项启用物理磁盘写入高速缓存:
	- SSD
	- 3 Gbps HDD

为 6 GBps HDD 禁用物理磁盘写入高速缓存功能。

**Enable(启用)** 所选磁盘上已启用此功能。

**Disable(禁用)** 所选磁盘上已禁用此功能。

5. 单击 **Apply(应用)**以保存更改。

- <span id="page-29-0"></span>**注: 确保您在重建之后将全局热备用盘的物理磁盘写入高速缓存策略更改为上次配置的虚拟磁盘的写入高速缓存策略。**
- **注: 在 View Virtual Disk Properties(查看虚拟磁盘属性)屏幕中,确保与虚拟磁盘关联的各物理磁盘的物理磁盘写入高速 缓存设置一致。**
- **注: 如果您在系统上配置了 Linux RAID,则无法修改物理磁盘写入高速缓存策略功能设置。**
- **注: 有关物理磁盘写入高速缓存行为的更多信息,请参阅[系统故障排除部](#page-33-0)分。**

## **选择 4Kn 扇区大小**

- 1. 进入 **Dell PERC S130 配置公用程序**。请参阅进入 [DELL PERC S130](#page-22-0) 配置公用程序。
- 2. 单击 **Virtual Disk Management(虚拟磁盘管理)** > **Create Virtual Disks(创建虚拟磁盘)**。
- 3. 单击链接 **Select the Physical Disk(选择物理磁盘)**。
- 4. 选择 **4 Kn** 扇区大小。
- 5. 要保存所做的更改,请单击 **Apply Changes(应用更改)**。

### **分配全局热备用**

- 1. 进入 **Dell PERC S130 配置公用程序**。请参阅进入 [DELL PERC S130](#page-22-0) 配置公用程序。
- 2. 单击 **Physical Disk Management(物理磁盘管理)** > **Select Physical Disk Operations(选择物理磁盘操作)**。
	- **注: 仅从系统的 0-3 插槽中安装的磁盘驱动器分配全局热备盘。有关 AHCI 设备的磁盘连接性的信息,请参阅 AHCI [设备的](#page-15-0) [磁盘连接](#page-15-0),有关磁盘插槽的信息,请参阅系统特定的用户手册,网址:dell.com/poweredgemanuals。**
- 3. 从下拉菜单中选择处于就绪状态的物理磁盘。
- 4. 单击链接 **Assign Global Hot Spare(分配全局热备用)**。
	- **注: 如果已在系统上配置 Linux RAID,则无法创建全局热备用盘。**

## **取消分配全局热备用**

- 1. 进入 **Dell PERC S130 配置公用程序**。请参阅进入 [DELL PERC S130](#page-22-0) 配置公用程序。
- 2. 单击 **Physical Disk Management(物理磁盘管理)** > **Select Physical Disk Operations(选择物理磁盘操作)**。
- 3. 从下拉菜单中选择一个全局热备用盘。
- 4. 单击链接 **Unassign Hot Spare(取消分配热备用)**。

### **分配专用热备用**

- 1. 进入 **Dell PERC S130 配置公用程序**。请参阅进入 [DELL PERC S130](#page-22-0) 配置公用程序。
- 2. 单击 **Virtual Disk Management(虚拟磁盘管理)** > **Manage Virtual Disk Properties(管理虚拟磁盘属性)** > **Manage Dedicated Hot Spares(管理专用热备用)**。
	- **注: 应仅从系统的 0-3 插槽中安装的磁盘驱动器分配专用热备用。有关 AHCI 设备的磁盘连接性的信息,请参阅 [AHCI](#page-15-0) 设备 [的磁盘连接](#page-15-0),有关磁盘插槽的信息,请参阅系统特定的用户手册,网址:dell.com/poweredgemanuals。**
- 3. 从下拉菜单中选择处于就绪状态的物理磁盘。
- 4. 单击 **Add Hot Spare Disk(添加热备用盘)**链接。

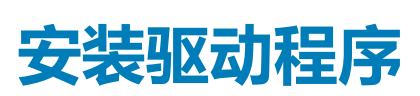

**7**

<span id="page-30-0"></span>Dell PowerEdge RAID 控制器 (PERC) S130 需要软件驱动程序才能与支持的操作系统配合使用。安装 PERC S130 的驱动程序取决于系 统的类型和您使用的操作系统。

#### **注: 要检查操作系统兼容性,请访问 dell.com/support/manuals。**

#### **主题:**

- 预安装要求
- 为安装 Windows [驱动程序创建设备驱动程序介质](#page-31-0)
- 安装适用于 Windows Server 2008 R2 或 [Windows Server 2012/2012 R2](#page-31-0) 的驱动程序
- 更新适用于 Windows Server 2008 或 [Windows Server 2012/2012 R2](#page-32-0) 的现有驱动程序
- 安装适用于 [Windows Server 2016](#page-32-0) 的驱动程序

## **预安装要求**

#### 安装操作系统之前:

- 请阅读随 Windows 操作系统附带的 Microsoft Getting Started ( Microsoft 使用入门) 说明文件。
- 确保系统具有最新的 BIOS、固件和驱动程序更新。如果需要,请从 **dell.com/support** 下载最新的 BIOS、固件和驱动程序更 新。
- 创建设备驱动程序介质(USB 驱动器、CD 或 DVD)。

### **将 SATA 控制器设置为 RAID 模式**

- 1. 打开系统电源。
- 2. 当 **Dell 开机自测 (POST)** 屏幕显示时,按 <F2> 键。
- 3. 当 **Dell PowerEdge 系统**窗口显示时,滚动到 **SATA Setting(SATA 设置)**,然后按 <Enter> 键。 在子屏幕中,请确认 **SATA 控制器**已设置为 RAID 模式。

**注: 如果有必要,使用空格键更改设置。**

- 4. 按 <Esc> 键退出。
- 5. 再次按 <Esc> 键。

### **初始化虚拟磁盘**

有关初始化虚拟磁盘的更多信息,请参阅[初始化物理磁盘。](#page-17-0)

### **创建虚拟磁盘**

有关创建虚拟磁盘的更多信息,请参阅[创建虚拟磁盘。](#page-17-0)

### **检查 PERC S130 选项和引导列表优先级。**

1. 在 **Virtual Disks(虚拟磁盘)**区域,请确保可引导虚拟磁盘为列出的首个虚拟磁盘。如果该可引导虚拟磁盘并非列出的首个虚拟 磁盘,请参[阅交换两个虚拟磁盘](#page-18-0)。

**注: 如果使用了非 RAID 虚拟磁盘(且出现在 Virtual Disks(虚拟磁盘)列表中),只有当系统包含一张 RAID 功能物理磁盘 时,才会启用 Swap Two Virtual Disks(交换两个虚拟磁盘)选项。**

2. 选择 **Continue to Boot(继续引导)**,并按 <Enter> 键。

# <span id="page-31-0"></span>**为安装 Windows 驱动程序创建设备驱动程序介质**

### **从适用于所有操作系统的 Dell 支持网站下载 PERC S130 的驱 动程序**

- 1. 转至 **dell.com/drivers**。
- 2. 在**产品选择**部分中,在**服务标签或快速服务代码**字段中输入系统的服务标签。
	- **注: 如果您没有服务标签,请选择自动为我检测服务标签以允许系统自动检测您的服务标签,或选择从所有 Dell 产品的列表 中选择以从产品选择页中选择您的产品。**
- 3. 从各自的下拉列表中选择**操作系统**、**类别**、**发行日期**和**重要性**。 将显示符合所选内容的驱动程序。
- 4. 将驱动程序下载到 USB 驱动器、CD 或 DVD。
- 5. 在操作系统安装期间,使用通过**加载驱动程序**选项创建的介质以载入大容量存储驱动程序。有关重新安装操作系统的更多信息, 请参阅 **dell.com/operatingsystemmanuals** 上的操作系统说明文件。

### **从 Dell Systems Service and Diagnostic Tools 介质下载适用 于 Windows 的驱动程序**

- 1. 将 *Dell Systems Service and Diagnostics Tools* 介质放入系统。 将显示**欢迎使用 Dell 服务和诊断公用程序**屏幕。
- 2. 选择您的系统型号和操作系统。 有关支持的操作系统的列表,请参阅 [支持的操作系统](#page-6-0)。
- 3. 单击 **Continue(继续)**。
- 4. 从显示的驱动程序列表中选择需要的驱动程序。
- 5. 选择自解压 zip 文件,然后单击**运行**。
- 6. 将驱动程序复制到 CD、DVD 或 USB 驱动器。 针对需要的所有驱动程序重复此步骤。
- 7. 在操作系统安装期间,使用通过**加载驱动程序**选项创建的介质,载入大容量存储驱动程序。 有关重新安装操作系统的更多信息,请参阅操作系统的相关章节。

## **安装适用于 Windows Server 2008 R2 或 Windows Server 2012/2012 R2 的驱动程序**

- 1. 开机并引导至 Microsoft Windows Server CD。
- 2. 按照屏幕上的说明进行操作,直到出现 **是否要安装 Windows?**屏幕。
- 3. 插入包含驱动程序文件的 CD-ROM、DVD 或 USB 闪存盘。
- 4. 在**加载驱动程序**子屏幕中,单击**浏览**。
- 5. 选择包含控制器驱动程序文件的目录,然后单击 **确定**。
- 6. 在**选择要安装的驱动程序**窗口中,选择 **Dell PERC S130** 控制器,然后单击**下一步**加载驱动程序文件。
- 7. 加载驱动程序后,您将返回到 **要将 Windows 安装到哪里?**屏幕中,单击 **下一步**继续安装过程。

安装完成后,要配置 S130 控制器, 则安装 Dell OpenManage (OMSA) 组件使用的配置驱动程序 (如有必要)。

**注: 在安装 Windows Server 2012 操作系统时,请确保安装了 support.microsoft.com/kb/2789962 上提供的修补程序更新。**

**注: 有关 4Kn 扇区驱动器,请确保在安装 Windows 2012 或 Windows 2012 R2 操作系统时使用 diskpart.exe 文件创建一个分 区。有关详细信息,请参阅 https://technet.microsoft.com/en-us/library/dn387075.aspx。**

# <span id="page-32-0"></span>**更新适用于 Windows Server 2008 或 Windows Server 2012/2012 R2 的现有驱动程序**

- 1. 选择**开始** > **控制面板** > **系统和安全** > **系统。** 将显示**查看您计算机的基本信息**窗口。
- 2. 单击链接**设备管理器**。 将显示**设备管理器**屏幕。
- 3. 单击**存储控制器**以更新 **Dell PERC S130 控制器**并单击**系统设备**以更新 **Dell PERC S130 配置设备**。
- 4. 双击要更新驱动程序的 RAID 控制器。
- 5. 单击**驱动程序**选项卡,然后单击**更新驱动程序**。 将显示**升级设备驱动程序**向导屏幕。
- 6. 插入包含驱动程序的介质(U 盘 /CD/DVD)。
- 7. 单击**浏览我的计算机以获取驱动程序软件**窗口。
- 8. 选择**从计算机的设备驱动程序列表中选择**。
- 9. 单击**从磁盘安装**按钮,然后浏览到适当的位置。
- 10. 选择相应的 RAID 控制器并单击**下一步**。 已上传新的驱动程序。
- 11. 请关闭所有窗口,然后重新启动系统以使更改生效。

# **安装适用于 Windows Server 2016 的驱动程序**

- 1. 开机并引导至 Microsoft Windows Server CD。
- 2. 按照屏幕上的说明进行操作,直到出现 **Where do you want to install Windows?(是否要安装 Windows?)**屏幕。
- 3. 插入包含驱动程序文件的 CD-ROM、DVD 或 USB 闪存盘。
- 4. 在**加载驱动程序**子屏幕中,单击**浏览**。
- 5. 选择包含控制器驱动程序文件的目录,然后单击 **确定**。
- 6. 在**选择要安装的驱动程序**窗口中,选择 **Dell PERC S130** 控制器,然后单击**下一步**加载驱动程序文件。 系统将加载驱动程序,并显示 **Where do you want to install Windows?(是否要安装 Windows?)**屏幕。
- 7. 单击 **Next**(下一步)。

要在安装 Microsoft Windows Server 驱动程序之后配置 S130 控制器,请安装 OpenManage System Administrator (OMSA) 使用的配置 驱动程序(如有必要)。

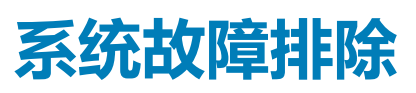

**8**

<span id="page-33-0"></span>要获得有关 Dell PowerEdge RAID 控制器 (PERC) S130 的帮助,请联系 Dell 技术服务代表或访问 **dell.com/support**。 **主题:**

- 安装 Windows 2012/2012 R2 操作系统时无法创建新分区
- 使用 4K 扇区磁盘时出现 0x0000003B 或 0x0000007E 停止错误
- [禁用物理磁盘写入高速缓存策略后性能下降](#page-34-0)
- 无法修改 UEFI 或 OPROM [中的任何功能设置](#page-34-0)
- [操作系统出现故障时无法恢复故障转储文件](#page-34-0)
- [系统启动问题](#page-34-0)
- BIOS [配置公用程序](#page-35-0) (<Ctrl><R>) 选项没有显示
- [警告消息](#page-35-0)
- BIOS [屏幕上出现的其他错误](#page-37-0)
- 虚拟磁盘 [相关的错误](#page-37-0)

# **安装 Windows 2012/2012 R2 操作系统时无法创建新 分区**

- **可能的原因:** 如果您在 UEFI 模式下引导系统,然后尝试在使用 4K 本机驱动器的虚拟磁盘上安装 Windows 2012/2012 R2 操 作系统,则会显示下列错误消息:We could not create a new partition。
- 

**纠正措施:** 要解决这个问题:

- 1. 在 **Where do you want to install Windows?(您要在哪里安装 Windows?)**向导中,选择通过 **setup.exe** 文件创建分区,然后单击 **Delete(删除)**。对 **setup.exe** 文件创建的其他分区重复此过程。 2. 要创建一个新安装分区,请单击 **New(新建)**,然后继续安装操作系统。
- **注: 要避免此问题,请确保在安装 Windows 20012/2012 R2 操作系统时使用 diskpart.exe 文件创建分 区。**

## **使用 4K 扇区磁盘时出现 0x0000003B 或 0x0000007E 停止错误**

**可能的原因: 当您在本机 4K 驱动器上安装 Windows 2012 R 2 后引导系统时, 您的系统停止工作, 并导致 BSOD 和下列错** 误消息:

system thread exception not handled (WppRecorder.sys)

#### **纠正措施:** 要解决这个问题:

- 1. 引导至恢复控制台。
- 2. 启动命令提示符。
- 3. 运行以下命令:

c:\windows\system32\compact.exe /U c:\windows\system32\drivers\\*.sys

- 4. 重新启动系统。
- 5. 您成功引导之后,禁用系统范围的 NTFS 压缩。
- 6. 再次重新启动系统。

有关更多信息,请参阅知识库文章 **https://support.microsoft.com/en-us/kb/3027108#/en-us/kb/ 3027108**。

# <span id="page-34-0"></span>**禁用物理磁盘写入高速缓存策略后性能下降**

**纠正措施:** 要解决此问题,启用物理磁盘写入高速缓存策略。

- **注: 请确保系统有恒定的电源供应(推荐使用 UPS)。**
- **注: 如果您使用 Dell Lifecycle 控制器创建虚拟磁盘,则物理磁盘写入高速缓存策略设置为默认值。有关 物理磁盘写入高速缓存策略行为的更多信息,请参[阅管理物理磁盘写入高速缓存策略](#page-28-0)。**

# **无法修改 UEFI 或 OPROM 中的任何功能设置**

**可能的原因:** 如果超过了虚拟磁盘数最大限制值 30,您不能修改 UEFI 或 OPROM 中的任何设置。

**纠正措施:** 要解决这个问题:

- 1. 启动操作系统。
- 2. 使用 OpenManage 确保虚拟磁盘的最大数量不超过 30。

# **操作系统出现故障时无法恢复故障转储文件**

**可能的原因:** 如果在端口 0-3 安装的磁盘之外的磁盘上创建引导虚拟磁盘,则无法恢复 MEMORY.dmp 文件。

44正措施 : 请确保在端口 0-3 上安装的磁盘中创建引导虚拟磁盘。

**注: 如果您使用的是 PowerEdge R330、R230、T130 和 T330 系统,您将无法看到此问题。**

# **系统启动问题**

要排除系统启动问题,请查看以下操作:

# **系统不引导**

系统无法引导时检查以下几点:

- 在 **System Setup(系统设置)**中的 **Controller Mode(控制器模式)**不正确
- 不正确的 **Boot Mode(引导模式)**、**Boot Sequence(引导顺序)**和 / 或 **Boot Sequence Retry(引导顺序重试)**
- 可引导虚拟磁盘处于 **Failed(故障)**状态
- 可引导虚拟磁盘 **Boot Order(引导顺序)**错误
- 系统重新引导之后, 非 RAID 虚拟磁盘不再位于 BIOS 配置公用程序 (<Ctrl><R>) 中的首位位置
- 在 Linux RAID 配置中,如果创建的虚拟磁盘数量超过 10,引导虚拟磁盘不会列为 UEFI 配置公用程序中的 10 个虚拟磁盘之一。

## **系统设置中未正确设置控制器模式**

- 1. 在系统启动过程中,出现 **Dell 开机自检 (POST)** 屏幕时,按 <F2> 进入 **Dell Inc. PowerEdge BIOS** 屏幕。
- 2. 滚动到 **SATA Settings(SATA 设置)**,然后按 <Enter> 键并确保 **SATA Controller(SATA 控制器)**已设置为 RAID 模式。

<mark>①</mark> 注: 在从 RAID Mode ( RAID 模式 ) 切换至 ATA Mode ( ATA 模式 ) 或 AHCI Mod ( AHCI 模式 ) 时,可能会丢失数据。

## **引导模式、引导顺序和/或引导顺序重试的设置错误**

1. 开启系统。

- <span id="page-35-0"></span>2. 系统启动时,在 Dell **POST** 屏幕显示时,按 F2 键进入系统 BIOS 屏幕。
- 3. 滚动到 **Boot Settings(引导设置)**,然后按 Enter 键并确保 **Boot Mode(引导模式)**已设置为 **BIOS**。
- 4. 滚动到 **Boot Sequence(引导顺序)**,然后按 Enter 并确保 **Hard drive C:(硬盘驱动器 C:)**为首个列出的设备。
- 5. 滚动到 **Boot Sequence Retry(引导顺序重试)**。确保设置为 **Enabled(已启用)**。
- 6. 按 Esc 键以退出并继续引导。

**注: 如果在 BIOS 屏幕上执行了更改,将出现一个对话框,请您保存更改然后退出。**

### **可引导虚拟磁盘处于故障状态**

- 1. 按 Ctrl+Alt+Del 组合键重新启动系统。
- 2. 系统重新启动后,按 Ctrl+R 组合键。检查 **Virtual Disk(虚拟磁盘)**区域中可引导虚拟磁盘的状态,或通过高亮显示 **View Virtual Disks Details(查看虚拟磁盘详情)**并按 Enter 键。
- 3. 检查有无丢失或脱机的物理磁盘。

### **可引导虚拟磁盘的引导顺序错误**

- 1. 系统启动过程中出现提示时,按 Ctrl+R 组合键访问系统 BIOS 配置公用程序。
- 2. 检查 **Virtual Disks(虚拟磁盘)**并确保可引导的虚拟磁盘为首个列出的虚拟磁盘。
- 3. 如果需要,使用 **Swap Two Virtual Disks(交换两个虚拟磁盘)**选项调整虚拟磁盘的位置。

### **系统重新引导之后,非 RAID 虚拟磁盘不再位于 BIOS 配置公 用程序 (<Ctrl><R>) 中的首位位置**

**注: 如果从非 RAID 虚拟磁盘引导,在 Dell OpenManage Server Administrator 中创建虚拟磁盘将更改虚拟磁盘的顺序,同时 替代可引导非 RAID 虚拟磁盘的首位位置。PERC S130 随后会尝试从首个虚拟磁盘引导。**

**注: 可从非 RAID 物理磁盘创建非 RAID 虚拟磁盘(这些是 PERC S130 之外的控制器初始化的物理磁盘)。**

- 1. 系统启动过程中出现提示时,按 <Ctrl><R> 组合键访问 BIOS 配置。
- 2. 检查 Virtual Disks(虚拟磁盘)并确定可引导非 RAID 虚拟磁盘是否已不在首位位置。
- 3. 使用 **Swap Two Virtual Disks(交换两个虚拟磁盘)**选项交换虚拟磁盘,然后将可引导非 RAID 虚拟磁盘置于 **Virtual Disks**(虚 拟磁盘)字段的首位。

# **BIOS 配置公用程序 (<Ctrl><R>) 选项没有显示**

如果在系统 BIOS 中 PERC S130 模式设置不正确,**BIOS 配置公用程序 (<Ctrl><R>)** 选项不会显示。有关正确的 **SATA 设置**,请参 阅 [系统设置中未正确设置控制器模式](#page-34-0) 。

# **警告消息**

**Dell Inc. PERC S130 控制器 BIOS** 屏幕是在系统引导顺序中出现的首个屏幕之一。如果系统的虚拟磁盘在系统引导之前处于 **Normal(正常)**或 **Ready(就绪)** 状态,则会以正常顺序继续引导至 Microsoft Windows Server 2008 操作系统。但是,如果虚拟 磁盘处于 **Degraded(降级)**或 **Failed(故障)**状态,或是 **Controller Options(控制器选项)**区域中的特定选项先前在 **BIOS 配置 公用程序 (<Ctrl> <R >)**中进行了更改,则在引导顺序中将出现以下警告消息。

### **警告 - 已发现处于降级状态的虚拟磁盘**

当至少有一个虚拟磁盘处于 **Degraded(降级)**状态,并且在 **BIOS 配置公用程序 Ctrl+R** 中将 **Pause if Degraded(降级时暂停)** 设置为 **ON(开)**时,便会显示此警告信息。

显示警告后出现以下信息:––– Press Enter to continue, or Ctrl+R to enter setup –––。

<span id="page-36-0"></span>按 Enter 键可让操作系统继续进行引导顺序,按 Ctrl+R 组合键则会进入 **BIOS 配置公用程序 Ctrl+R** 以调查 **Degraded(降级)**虚拟 磁盘的原因。

要调查原因,请检查以下各项:

• 虚拟磁盘中的物理磁盘是否发生故障或已脱机。请检 查 **Physical Disks(物理磁盘)**区域的状态。**Degraded(降级)**状态取决 于虚拟磁盘的 RAID 级别和发生故障的物理磁盘数:

-对于 RAID 1 或 RAID 5 的虚拟磁盘,单个物理磁盘发生故障即可导致 Degraded (降级)状态。

- 对于 RAID 10 的虚拟磁盘,每个镜像集中的一个物理磁盘故障会为 RAID 10 创建 **Degraded(降级)**状态。同一镜像集中的两个 物理磁盘故障会为 RAID 10 创建 **Failed(故障)**状态。

• 控制器发生故障的原因是由固件故障或组件故障导致的。故障控制器会导致虚拟磁盘无法进行引导。

对于从 **Degraded(降级)**状态恢复的虚拟磁盘,必须使用 OpenManage Server Administrator Storage Management 更换故障物理磁 盘并重建虚拟磁盘。重建操作完成之后,虚拟磁盘状态从 **Degraded(降级)**更改为 **Ready(就绪)**。有关重建功能的说明,请参阅 **dell.com/support/manuals** 中的 Storage Management。

### **警告 - 已发现处于故障状态的虚拟磁盘**

当至少有一个虚拟磁盘处于 **Failed(故障)**状态,并且在 **BIOS 配置公用程序 (<Ctrl><R>)** 中将 **Pause if Failed(故障时暂停)**设 置为 **ON(开)**时,便会 显示此警告信息。

显示警告后出现以下信息:--- Press <Enter> to continue, or <Ctrl><R> to enter setup --- 。

按 <Enter> 键可让操作系统继续进行引导,或按 <Ctrl><R> 组合键进入 **BIOS 配置公用程序(<Ctrl><R>)** 以调查导致虚拟磁盘 **Failed (故障)**的原因。

#### **注: 引导虚拟磁盘处于 Failed(故障)状态时,操作系统将无法进行引导。**

要调查原因,请检查以下各项:

- 确定非冗余虚拟磁盘中是否发生单个或多个物理磁盘故障。如果 **Yes(是)**,则会导致数据丢失。请从备份存储源恢复丢失的数 据。
- 确定冗余虚拟磁盘中是否发生两个或以上物理磁盘故障。如果 **Yes(是)**,则会导致数据丢失。请从备份存储源恢复丢失的数 据。
- **注: 对于 RAID 10 配置,如果每个镜像集中的单个物理磁盘发生故障,冗余虚拟磁盘会变为 Degraded(降级)状态,但数据不 会丢失。如果其中一个镜像集中有两个物理磁盘发生故障,冗余虚拟磁盘将变为 Failed(故障)状态,并将导致数据丢失。**

### **警告:已发现处于降级和故障状态的虚拟磁盘**

当多个虚拟磁盘处于 **Degraded(降级)** 和 **Failed(故障)**状态,并在 **BIOS 配置公用程序 Ctrl+R** 中将 **Pause if Degraded(降级 时暂停)**或 **Pause if Failed(故障时暂停)**设置为 **ON(开)**时,便会出现此警告消息。

显示警告后出现以下信息:--- Press Enter to continue, or Ctrl+R to enter setup ---。

按 <Enter> 键可让操作系统继续进行引导,或按 Ctrl+R 组合键进入 **BIOS 配置公用程序 Ctrl+R** 以调查虚拟磁盘 **Degraded(降级)** 和 **Failed(故障)**的原因。

#### **注: 引导虚拟磁盘处于 Failed(故障)状态时,操作系统将无法进行引导。**  $(i)$

要调查原因,请检查以下各项:

- 虚拟磁盘处于 **Degraded(降级)**状态是否因为 RAID 1 或 RAID 5 虚拟磁盘中的某个物理磁盘发生故障,或 RAID 10 虚拟磁盘的一 个物理磁盘发生故障。按 Ctrl+R 组合键并确认该物理磁盘是否已脱机或丢失。卸下并更换发生故障的物理磁盘。第二个物理磁盘 发生故障可导致虚拟磁盘从 **Degraded(降级)**状态变为 **Failed(故障)**状态。
- 虚拟磁盘是否由于一个或多个物理磁盘发生故障而处于 **Failed(故障)**状态。按 Ctrl+R 组合键并确认该物理磁盘是否已脱机或丢 失。移除并更换发生故障的物理磁盘或磁盘。

# <span id="page-37-0"></span>**BIOS 屏幕上出现的其他错误**

### **在 BIOS 配置公用程序 (<CTRL><R>) 中,S130 不显示十个以 上的虚拟磁盘**

**可能的原因:** 不支持该功能。

**纠正措施:** 卸下除最后添加的物理磁盘之外的所有物理磁盘。然后,删除不要的虚拟磁盘。请留意当前使用的虚拟磁 盘。

## **如果系统中当前有多于 30 个虚拟磁盘时,不能删除虚拟磁盘**

**可能的原因:** 不支持该功能。

**纠正措施:** 除了最后添加的一个物理磁盘,移除所有物理磁盘。然后删除无用的虚拟磁盘。请记住,留意当前使用的虚 拟磁盘。

### **BIOS 配置公用程序 (<CTRL><R>) 或 UEFI HII 中的虚拟磁盘 重建状态**

**可能的原因: BIOS 配置公用程序 (<CTRL><R>)** 或 **UEFI HII** 模式中不支持重建。

**纠正措施:** 引导至受支持的操作系统。开始重建。要查看重建状态,请安装受支持的存储应用程序。

# **虚拟磁盘 - 相关的错误**

- 不能创建虚拟磁盘
- [虚拟磁盘处于故障状态](#page-38-0)
- [虚拟磁盘处于降级状态](#page-38-0)
- [无法为虚拟磁盘分配专用热备用](#page-39-0)
- [无法创建全局热备用](#page-39-0)

### **不能创建虚拟磁盘**

如果您无法创建虚拟磁盘,请检查以下原因:

- 1. 未显示物理磁盘.
- 2. [选定的物理磁盘没有足够的可用空间](#page-38-0).
- 3. 针对所需 RAID [级别选择的物理磁盘数不正确](#page-38-0).
- 4. [所需物理磁盘不可用](#page-38-0)。
- 5. 系统已达到 30 [个虚拟磁盘的最大值。](#page-38-0)

### **未显示物理磁盘**

此错误可能源于:

- 1. 控制器无法与物理磁盘通信。
- 2. 电缆松动或有缺损。
- 3. 物理磁盘可能是 SAS 驱动器。 将物理磁盘重新插入背板并检查其电缆。

### <span id="page-38-0"></span>**选定的物理磁盘没有足够的可用空间**

虚拟磁盘使用的物理磁盘必须拥有足够的可用空间。

### **针对所需 RAID 级别选择的物理磁盘数不正确**

有关 RAID 级别和允许每个 RAID 级别可使用的物理磁盘数的详细信息,请参阅 **dell.com/support/manuals** 上的《*RAID* 技术指南》 了解 RAID 级别。

### **所需物理磁盘不可用**

请确认该物理磁盘是否:

- 1. 为专用热备用,并因其在另一个虚拟磁盘中使用而不可用。
- 2. 已满或没有足够的可用容量。

### **系统已达到八个虚拟磁盘的最大值**

删除未使用的虚拟磁盘。

**小心: 删除虚拟磁盘将破坏该虚拟磁盘中的所有数据。**

## **虚拟磁盘处于故障状态**

如果虚拟磁盘处于故障状态,请按照所列顺序检查以下原因:

- 1. 虚拟磁盘已丢失一个或多个物理磁盘。
- 2. 虚拟磁盘中的物理磁盘是否发生故障或被移除。
- 3. 该虚拟磁盘已丢失根据 RAID 级别定义的最大许可物理磁盘数。

### **虚拟磁盘已丢失一个或多个物理磁盘**

更换发生故障的物理磁盘并从备份存储源还原数据。

### **虚拟磁盘中的物理磁盘是否发生故障或被移除**

- 1. 如果是意外移除,请重新安装原来的物理磁盘。执行**重新扫描**。
- 2. 检查虚拟磁盘中物理磁盘的状况。如果有必要,更换所有发生故障的磁盘。从备份存储源还原数据。 执行任何更改后,重新扫描以验证该磁盘是否仍处于 **Failed(故障)**状态。

### **该虚拟磁盘已丢失根据 RAID 级别定义的最大许可物理磁盘数**

一个或多个物理磁盘发生故障:

- 1. 如果为非冗余虚拟磁盘,则一个物理磁盘发生故障即可导致该虚拟磁盘出现故障。
- 2. 如果为冗余虚拟磁盘,则有两个或更多物理磁盘发生故障且无法重建该虚拟磁盘。 创建新的虚拟磁盘。从备份存储源还原数据。

## **虚拟磁盘处于降级状态**

如果虚拟磁盘处于降级状态,请检查以下原因:

- 1. [已移除物理磁盘](#page-39-0)。
- 2. [物理磁盘是否存在物理或机械故障](#page-39-0)。
- 3. [虚拟磁盘已失去冗余](#page-39-0)。
- 4. [虚拟磁盘中元数据损坏](#page-39-0)。

### <span id="page-39-0"></span>**已移除物理磁盘**

- 1. 如果是无意中移除,则可安装原有物理磁盘;或用新的或已用过的物理磁盘进行替换。
- 2. 初始化新物理磁盘。对所有已更换的物理磁盘执行 **Rescan(重新扫描)**。
- 3. 如果没有移除物理磁盘,请检查电缆是否正确安装。

### **物理磁盘是否存在物理或机械故障**

- 1. 确定虚拟磁盘中是否发生物理磁盘故障。
- 2. 如果最近移除和更换了物理磁盘,请确定其正确放置在背板中。检查物理磁盘和系统板中的电缆连接。
- 3. 执行 **Rescan(重新扫描)**

### **虚拟磁盘已失去冗余**

虚拟磁盘中的一个或多个物理磁盘发生故障,由于一个或多个物理磁盘出现故障,虚拟磁盘已停止维护冗余(镜像或奇偶校验)数 据。其他物理磁盘发生故障会导致数据丢失。

- 1. 更换故障的物理磁盘或磁盘。
- 2. 使用 Storage Management 重建物理磁盘。请参阅适用的 **Storage Management** 屏幕:。

### **虚拟磁盘中元数据损坏**

- 1. 删除元数据已损坏的虚拟磁盘。
- 2. 将物理磁盘分配为热备用以重建冗余虚拟磁盘。
- 3. 若要创建非冗余虚拟磁盘,可删除并重建虚拟磁盘的数据,并从备份存储源中还原数据。

## **无法为虚拟磁盘分配专用热备用**

如果您无法将一个专用热备用分配给一个虚拟磁盘,请检查以下原因:

- 1. 该 RAID 级别不允许创建专用热备用。
- 2. 指定的物理磁盘无足够容量用于专用热备用。
- 3. 该物理磁盘已是虚拟磁盘的组成部分。
- 4. 物理磁盘类型各不相同。

### **该 RAID 级别不允许创建专用热备用**

无法为卷或 RAID 0 虚拟磁盘创建热备用。

### **指定的物理磁盘无足够容量用于专用热备用**

选作专用热备用盘的物理磁盘容量必须等于或大于虚拟磁盘中最小物理磁盘的容量。例如,如果选作专用热备用的物理磁盘为 160GB,虚拟磁盘中物理磁盘为 80 GB、160 GB 和 500 GB,则可以分配专用热备用。这是因为选作专用热备用的物理磁盘大于虚拟 磁盘中的最小 (80 GB) 物理磁盘。

### **该物理磁盘已是虚拟磁盘的组成部分**

无法将专用热备用分配给另一个虚拟磁盘。

### **物理磁盘类型各不相同**

用作专用热备用的物理磁盘必须与已是虚拟磁盘一部分的物理磁盘为相同的类型。例如,如果虚拟磁盘由 SATA-II 物理磁盘组成,则 专用热备用必须为 SATA-II 物理磁盘。

## **无法创建全局热备用**

如果您无法创建全局热备用,请检查以下原因:

1. 没有空物理磁盘可用,[或物理磁盘尚未转换为](#page-40-0) RAID 功能磁盘。

- <span id="page-40-0"></span>2. 该物理磁盘已是虚拟磁盘的组成部分。
- 3. 指定为全局热备用的物理磁盘发生故障。
- 4. 指定为全局热备用的物理磁盘丢失。

### **没有空物理磁盘可用,或物理磁盘尚未转换为 RAID 功能磁盘**

安装其他的物理磁盘并将其转换为 RAID 功能磁盘。如果现有物理磁盘为**非 RAID** 磁盘, 则它们需要转换为 RAID 功能磁盘。

**警告: 当一个物理磁盘被转换为 RAID 功能磁盘时,该物理磁盘上的所有数据会丢失。**

**注: 如果需要,非 RAID 状态的物理磁盘可以转换为 RAID 功能磁盘,但它不再是非 RAID(转换为 RAID 功能磁盘会将 PERC S130 配置信息添加到物理磁盘)。**

### **该物理磁盘已是虚拟磁盘的组成部分**

如果热备用已是现有虚拟磁盘的组成部分,则无法将其选定。

### **指定为全局热备用的物理磁盘发生故障**

系统启动过程中出现提示时,按 Ctrl+R 组合键访问 **BIOS 配置公用程序 Ctrl+R**。在 **BIOS 配置公用程序 Ctrl+R** 中,选择 **View Virtual Disk Details(查看虚拟磁盘详细信息)**,然后按 Enter 键。确定指定为全局热备用的物理磁盘是否具有 **Failed(故障)**状 态。

- 1. 检查该物理磁盘是否发生故障或已物理断开连接。
- 2. 选择另一个物理磁盘作为全局热备用。

### **指定为全局热备用的物理磁盘丢失**

- 检查该物理磁盘是否已从背板或电缆连接中卸下,或从控制器连接到物理磁盘的电缆是否已断开连接或出现故障。
- 重新扫描以验证物理磁盘是否仍为丢失状态。

### **物理磁盘 - 相关的错误**

- 物理磁盘发生故障
- 物理磁盘在 BIOS 配置公用程序中没有显示或已脱机
- 物理磁盘在 BIOS 配置公用程序 (Ctrl R) 中以红色高亮显示

### **物理磁盘发生故障**

如果物理磁盘发生故障,请检查以下原因:

- 物理磁盘在 BIOS 配置公用程序中没有显示或已脱机。
- 物理磁盘在 BIOS 配置公用程序 (Ctrl R) 中以红色高亮显示。

### **物理磁盘在 BIOS 配置公用程序中没有显示或已脱机**

- 1. 请检查是否已正确连接电缆。
- 2. 检查是否已在系统背板中正确安装物理磁盘。
- 3. 检查系统的背板是否损坏。
- 4. 重新安装物理磁盘,并确保它在系统背板上正确就位。
- 5. 检查物理磁盘是否是 SAS 驱动器。
- 6. 执行重新扫描以执行以下一项操作:
	- a) 更新控制器上所连存储设备的状态
	- b) 修复由于删除或初始化虚拟磁盘造成的错误。

### **物理磁盘在 BIOS 配置公用程序 (Ctrl R) 中以红色高亮显示**

- 1. 更换物理磁盘。根据虚拟磁盘的 RAID 级别,数据可能会丢失。
- 2. **重新扫描**确认已发现新磁盘。

## <span id="page-41-0"></span>**专用热备用发生故障**

如果专用热备用发生故障,请检查以下原因:

- 1. 控制器无法与热备用进行通信。
- 2. 专用热备用在 BIOS 配置公用程序中没有显示或已脱机。

### **控制器无法与热备用进行通信**

- 1. 检查连接控制器与物理磁盘的电缆是否连接正确。
- 2. 确保该物理磁盘仍被分配为全局或专用热备用。
- 3. 确定分配为热备用的物理磁盘是否已出现故障。

### **专用热备用在 BIOS 配置公用程序中没有显示或已脱机**

- 1. 确定物理磁盘是否已移除或发生故障。
- 2. 检查电缆是否松动或损坏。

## **故障或降级的虚拟磁盘**

从虚拟磁盘中移除一个物理磁盘将导致:

- 1. 卷或 RAID 0 虚拟磁盘变为 **Failed**(故障)状态。
- 2. RAID 1 和 RAID 5 虚拟磁盘变为 **Degraded**(降级)状态。
- 3. RAID 10 虚拟磁盘变为 **Degraded**(降级)状态(从其中一个镜像集移除物理磁盘时)。 重新插入移除的物理磁盘并重新扫描虚拟磁盘。

### **无法初始化物理磁盘**

检查该物理磁盘是否:

- 1. 已是虚拟磁盘的成员。
- 2. 当前为全局或专用热备用。
- 3. 报告 **Offline(脱机)**状态。

只能对 **Ready(就绪)**状态的物理磁盘进行初始化。

## **无法在选定的物理磁盘上创建虚拟磁盘**

确定这些物理/虚拟磁盘是否从具有混合 RAID 级别的传统控制器迁移。如果是这样,将不允许在这些物理磁盘上创建额外的虚拟磁 盘。

## **无法在虚拟磁盘上执行联机容量扩展或重新配置**

确定这些物理/虚拟磁盘是否从具有混合 RAID 级别的传统控制器迁移。如果是,则不允许通过在这样一组物理磁盘上添加物理磁盘 进行联机容量扩展/重新配置。

# **状态 LED 不工作**

确保系统已引导至操作系统。安装 **Dell Open Manage Server Administrator** 管理公用程序版本 7.0(或更高版本)。

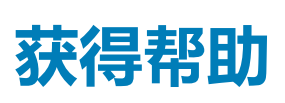

**9**

# <span id="page-42-0"></span>**联系 Dell EMC**

**注: 如果没有活动的互联网连接,您可以在购货发票、装箱单、帐单或产品目录上查找联系信息。**

Dell EMC 提供多种在线和基于电话的支持和服务选项。具体的服务随您所在国家/地区以及产品的不同而不同,某些服务在您所在的 地区可能不提供。如要联系 Dell EMC 解决有关销售、技术支持或客户服务问题:

访问 **Dell.com/contactdell**。

# **找到您的系统服务标签**

通过唯一的快速服务代码和服务标签号识别您的系统。快速服务代码和服务标签位于物理 DR 系列系统的正面,可通过抽出信息标签 找到。服务标签还可以通过 GUI 中的"Support"(支持)页面找到。此信息用于将支持呼叫转接给合适的人员进行解决。

# **相关说明文件**

**注: 有关所有存储控制器和 PCIe SSD 说明文件,请访问 dell.com/storagecontrollermanuals。**

**注: 有关所有 Dell OpenManage 文档,请访问 dell.com/openmanagemanuals。**

**注: 有关所有操作系统说明文件,请访问 dell.com/operatingsystemmanuals。**

**注: 对于所有 PowerEdge 说明文件,请访问 dell.com/poweredgemanuals。**

**注: 对于所有 PowerVault 说明文件,请访问 dell.com/poweredgemanuals。**

产品说明文件中包括《Dell PowerEdge RAID 控制器 (PERC) S130 用户指南》。该《用户指南》介绍了 PERC S130 控制器的功能、安 装、管理和故障排除。

# **说明文件反馈**

单击任意 Dell EMC 说明文件页面中的 **Feedback(反馈)**链接,填写表格,然后单击 **Submit(提交)**以发送您的反馈。